# Canon

彩色激光打印机(数码复合机)

# imageCLASS<br>MF93400 入门指南

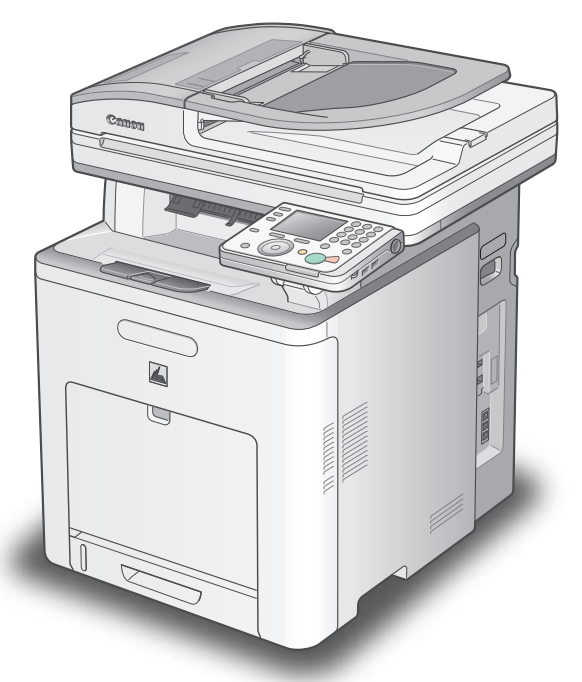

# 使用说明书

在使用本产品之前,请务必先仔细阅读本使用说<mark>明书。</mark> 请务必妥善保管好本书,以便日后能随时查阅。 请在充分理解内容的基础上,正确使用。

本机功能概述 设定本机以符合您的用途 设定本机 设置计算机和软件 附录

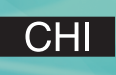

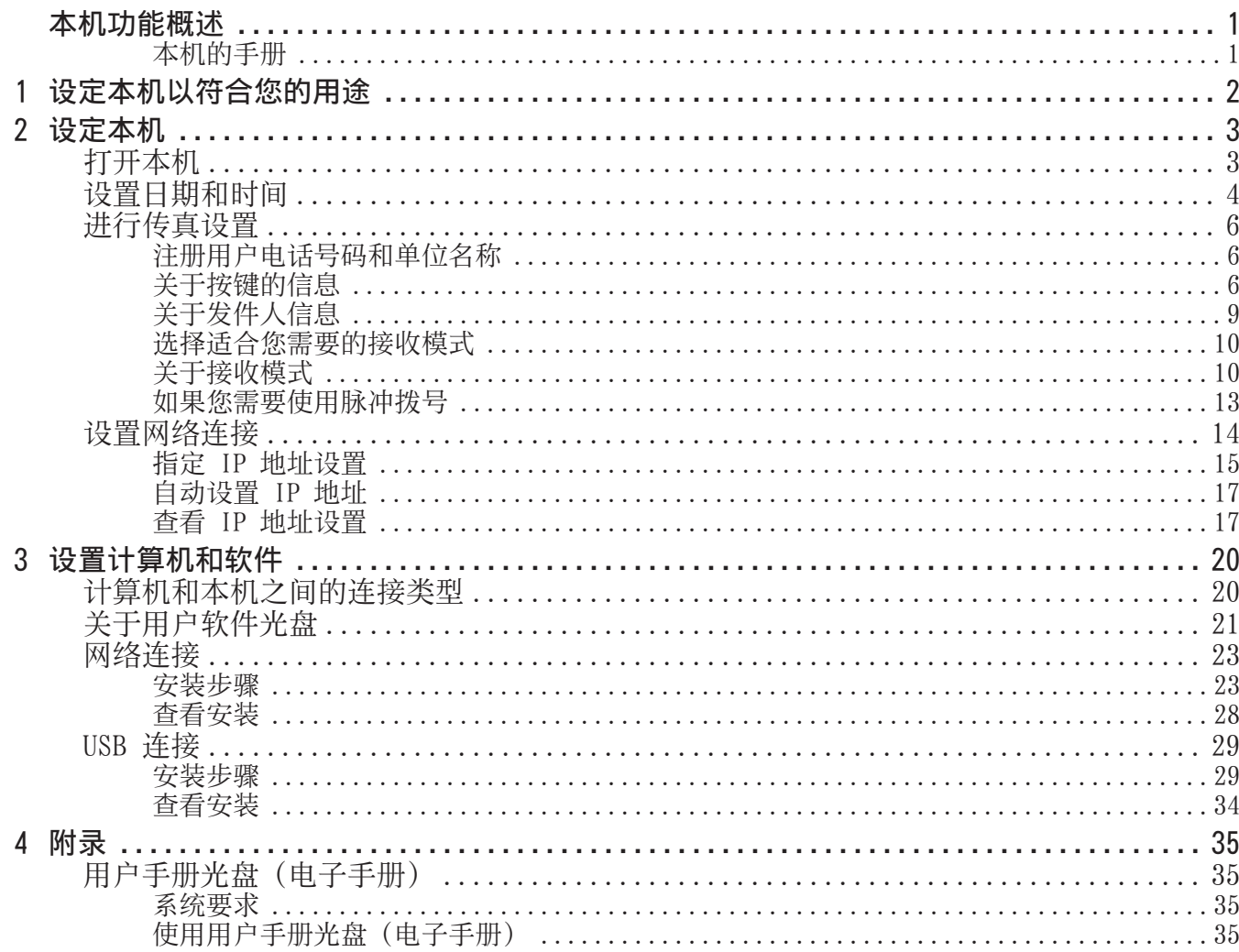

目录

# 本机功能概述

<span id="page-2-0"></span>本手册介绍如何设置所需设置来设定本机及安装软件。设定完本机后,您可使用下图中所述的功能。 有关各功能的详细说明,请参见基础操作指南和电子手册。

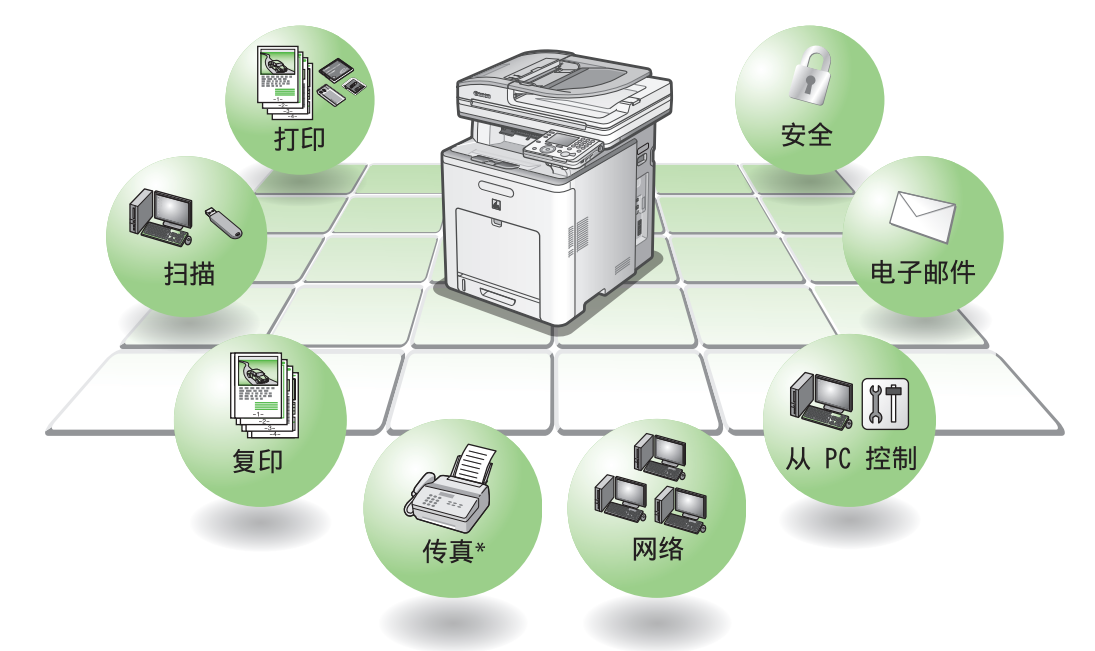

\* 若要在 imageCLASS MF9340C 上使用传真功能, 需要选购的 Super G3 传真卡。

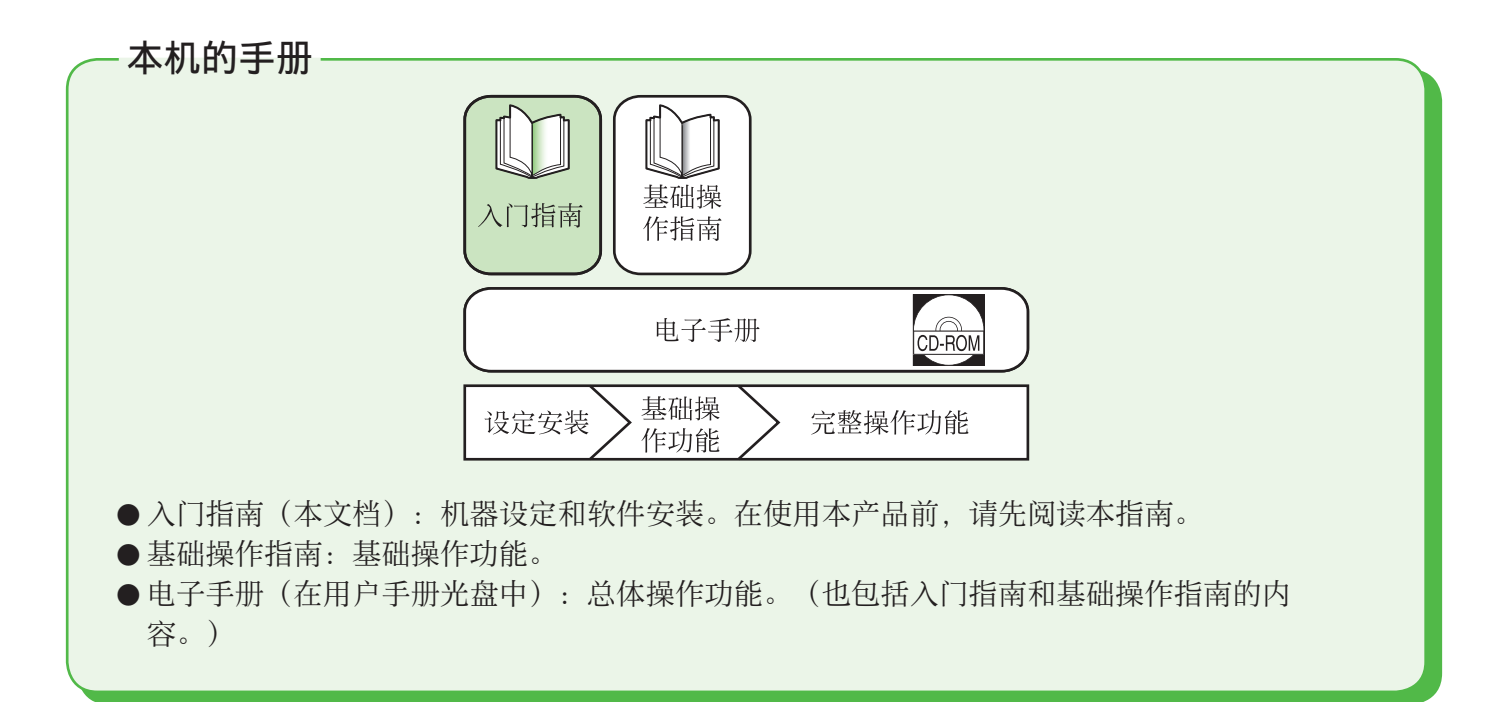

# <span id="page-3-0"></span> **1** 设定本机以符合您的用途

确定想要使用的机器功能(复印、传真、直接打印、扫描到介质、PC 打印、PC 传真、扫描、电子邮 件、互联网传真、远程用户界面、扫描到文件服务器),然后根据下列流程表进行设置。 例如,如果您想要使用复印功能,您需要进行"本机设置"。

imageCLASS MF9340C 功能流程图

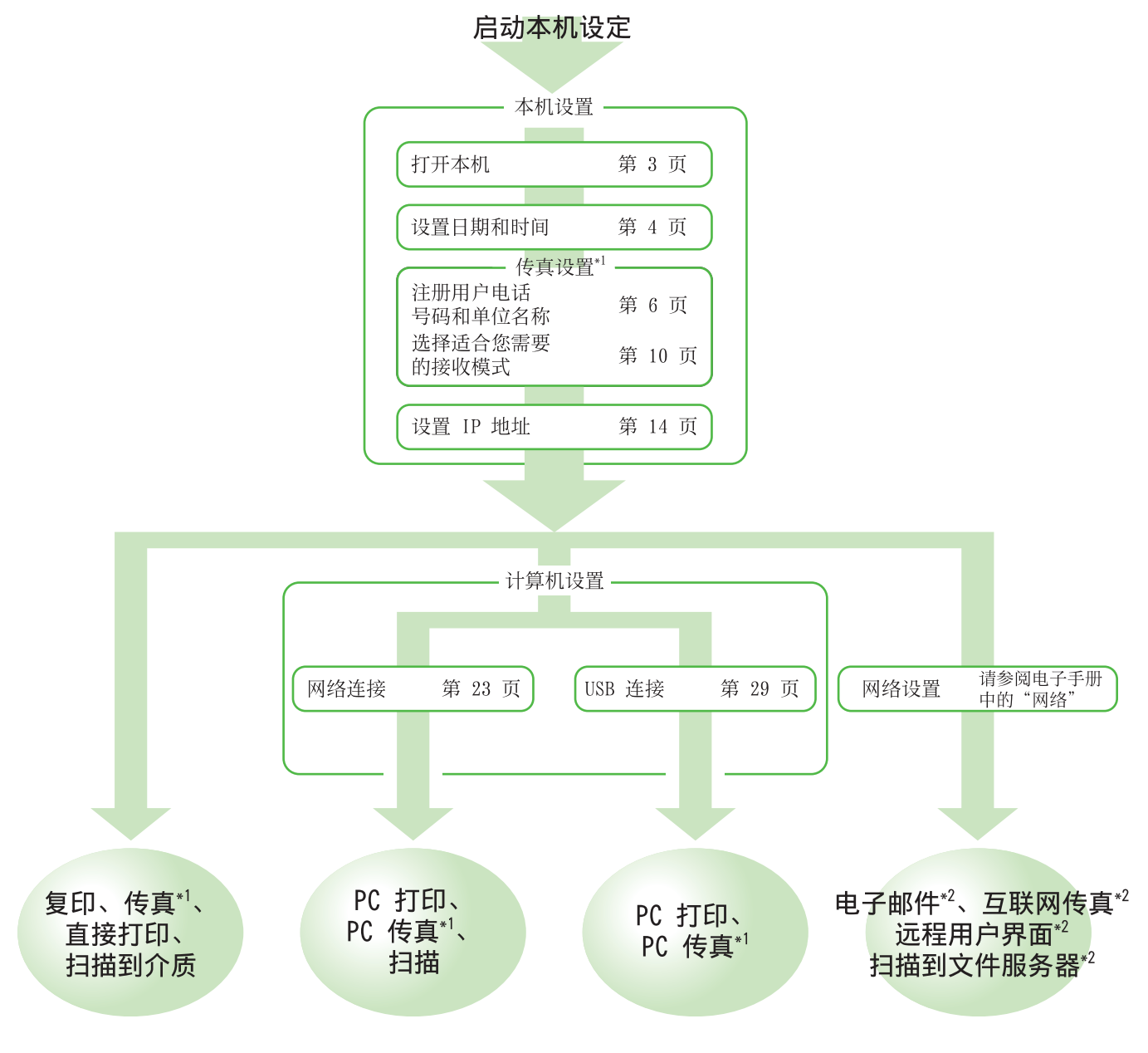

\*1 使用传真功能时, 您需要连接电话线。

(若要将此功能与 imageCLASS MF9340C 一起使用, 则需要选购的 Super G3 传真卡。)

\*2 必须将本机连接至网络。

(若要使用以下功能,需要进行各功能的设定: 电子邮件、互联网传真、远程用户界面和扫描到文件服务器。)

<span id="page-4-0"></span>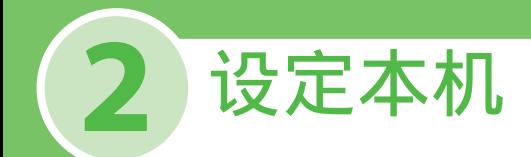

# <span id="page-4-1"></span>打开本机

### 假使…

● 显示屏返回待机模式:

在设定本机的过程中,本机可能会进入待机模式(自动清除功能)。从主菜单再次进行设置。默认设置为 2 分钟。若要改变设置,请参阅电子手册中的"本机简 介"。

● 显示屏关闭:

在执行设定的过程中,本机可能会进入睡眠模式。按 (电源)将显示屏重新打开,然后继续设定。默认设置为 15 分钟。若要改变设置,请参阅电子手册中 的"本机简介"。

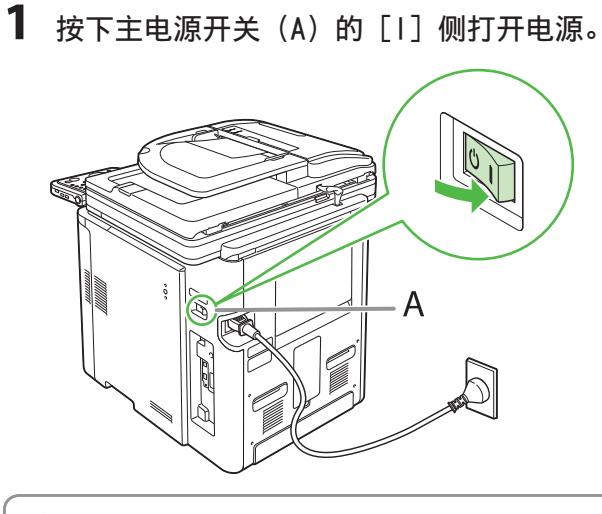

### ◎注释

此时,请勿用 USB 电缆连接本机和计算机。只能在软 件安装过程中用 USB 电缆连接本机和计算机。(当通 过网络连接使用本机时,不使用 USB 电缆。)

**2**  显示屏上将出现如下所示的主画面。

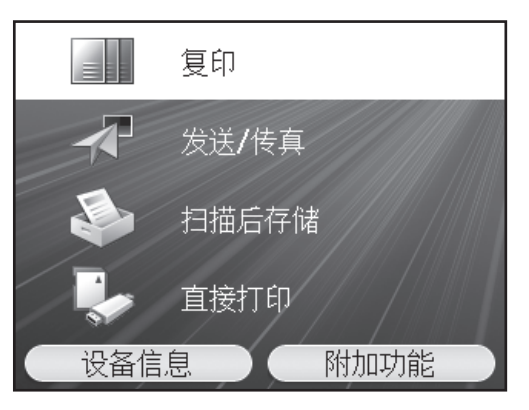

## <span id="page-5-0"></span>设置日期和时间

使用本机之前,必须设置当前日期和时间。日期和时间设置用作定时器设置功能的标准。

- 关于按键的信息
- 按左/右万用键选择显示屏底部的任意按键。
- 按 ⓪ ⑨(数字键)输入数字。
- 按[OK]设置输入或进到下一个画面。
- 按[上一步]返回前一个画面。
- 按 ⓒ(清除)删除整个条目。

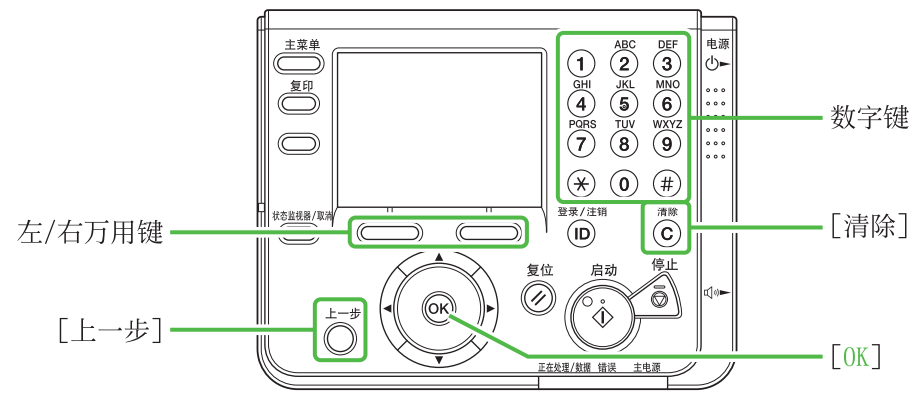

假使…

### ● 显示屏返回待机模式:

在设定本机的过程中,本机可能会进入待机模式(自动清除功能)。从主菜单再次进行设置。默认设置为 2 分钟。若要改变设置,请参阅电子手册中的"本机简 介"。

#### ● 显示屏关闭:

在执行设定的过程中,本机可能会进入睡眠模式。按 (®)(电源)将显示屏重新打开,然后继续设定。默认设置为 15 分钟。若要改变设置,请参阅电子手册中 的"本机简介"。

## 1 按 ( □ (主菜单)。

## **2**  按右边的万用键选择 <附加功能>。

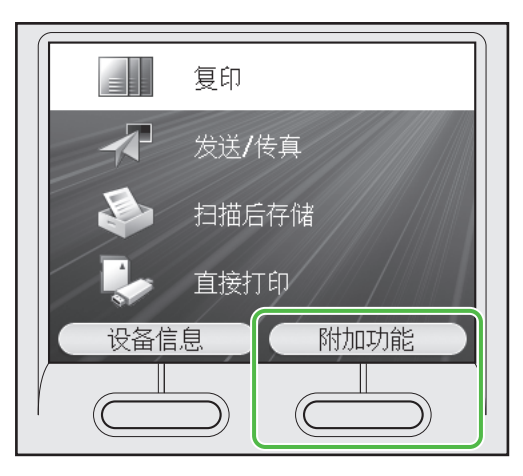

### 3 用 [▼]、[▲] 或 ◎ (滚轮) 选择 <定时 器设置>,然后按 [OK]。

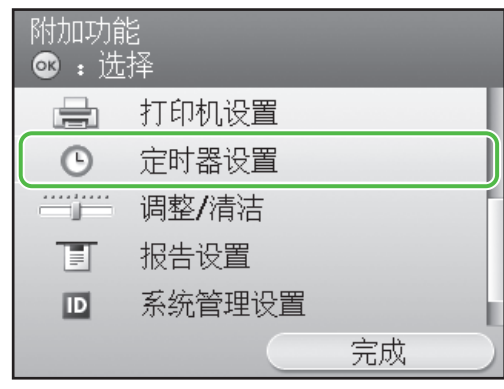

4 用 [▼]、[▲] 或 ◎ (滚轮) 选择 <日期 和时间设置>,然后按 [OK]。

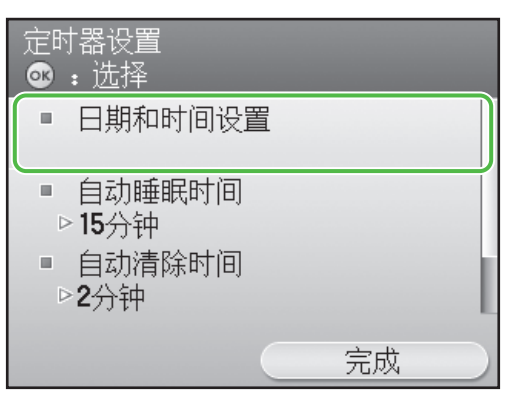

**5** 用 [▼]、[▲] 或 ◎ (滚轮) 选择 <当前 时间设置>,然后按 [OK]。

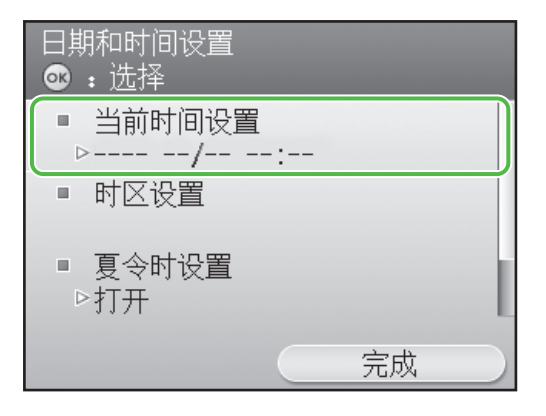

**6** 用  $\circledcirc$  -  $\circledcirc$  (数字键) 输入日期 (年/月/ 日)和时间(以 24 小时/军用时间格 式), 然后按 [OK]。

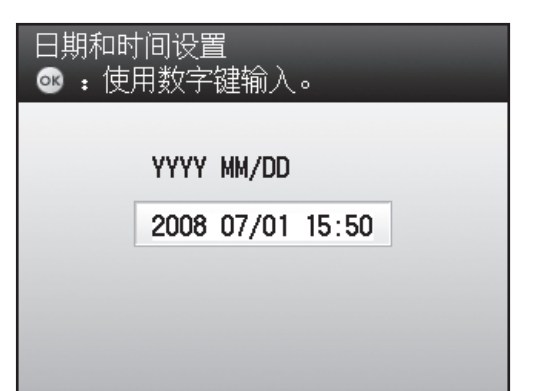

使用 4 个数位(包括 0)输入月份和日。 输入 4 位数的年份和 24 小时格式的时间,作为不带 空格的 4 位数(包括 0)。

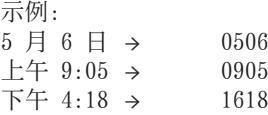

#### ◎注释

- 如果您在输入数值时出现了错误, 请按 ⓒ (清 除),然后从月份开始再次输入数值。 如果您想要设置时区,请进到步骤 7。 –

7 用 [▼]、[▲] 或 ◎ (滚轮) 选择 <时区 设置>, 然后按 [OK]。

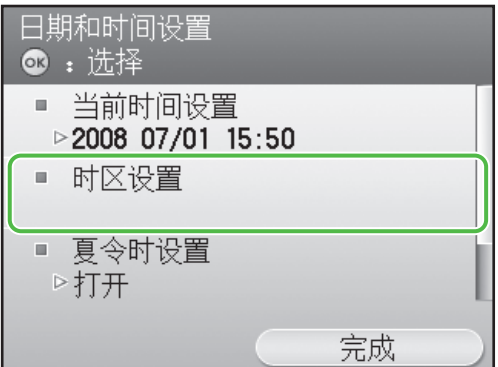

**8** 用 [▼]、[▲] 或 ◎ (滚轮)选择本机所 在的时区, 然后按 [0K]。

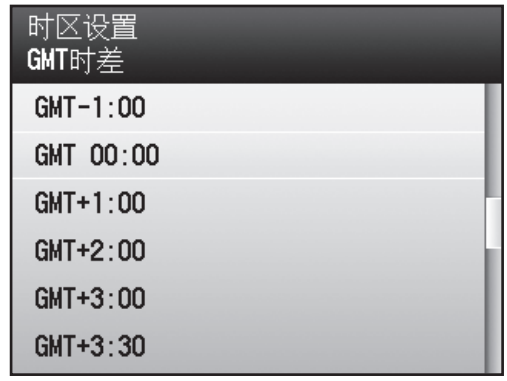

### ◎注释

- 全球标准时区按照与 GMT (0 小时) 的时差 (± 12 小时)来划分。时区指的是时差相同的地 区。
- 英格兰格林威治天文台的时间称为 GMT(格林威治标 准时间)。
- 默认设置为"GMT 00:00"。 –

### <span id="page-7-0"></span>2 设定本机

## 进行传真设置

本节介绍如何进行传真设置。

### ◎注释

如果您要在不使用选购的 Super G3 传真卡的情况下使用 imageCLASS MF9340C,请略过本节中的操作步骤。请进到 第 14 [页上的"设置网络连接"](#page-15-1)。

## 注册用户电话号码和单位名称

本节介绍注册用户电话号码和单位名称的操作步骤。请参阅下文中的"关于按键的信息"。

## <span id="page-7-1"></span>关于按键的信息

请使用下列按键在本机中输入信息。

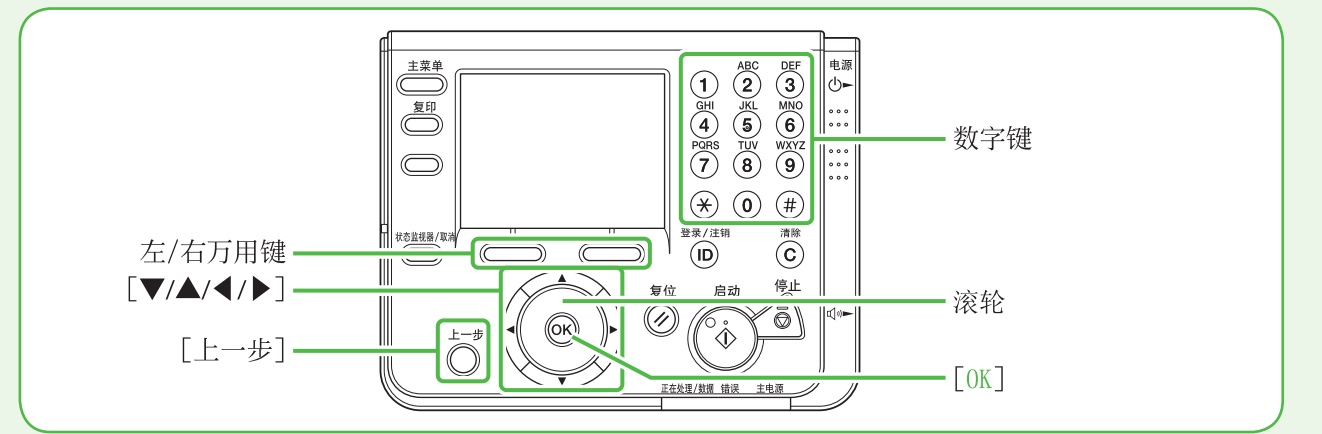

您可以在各输入模式中输入下列字符:

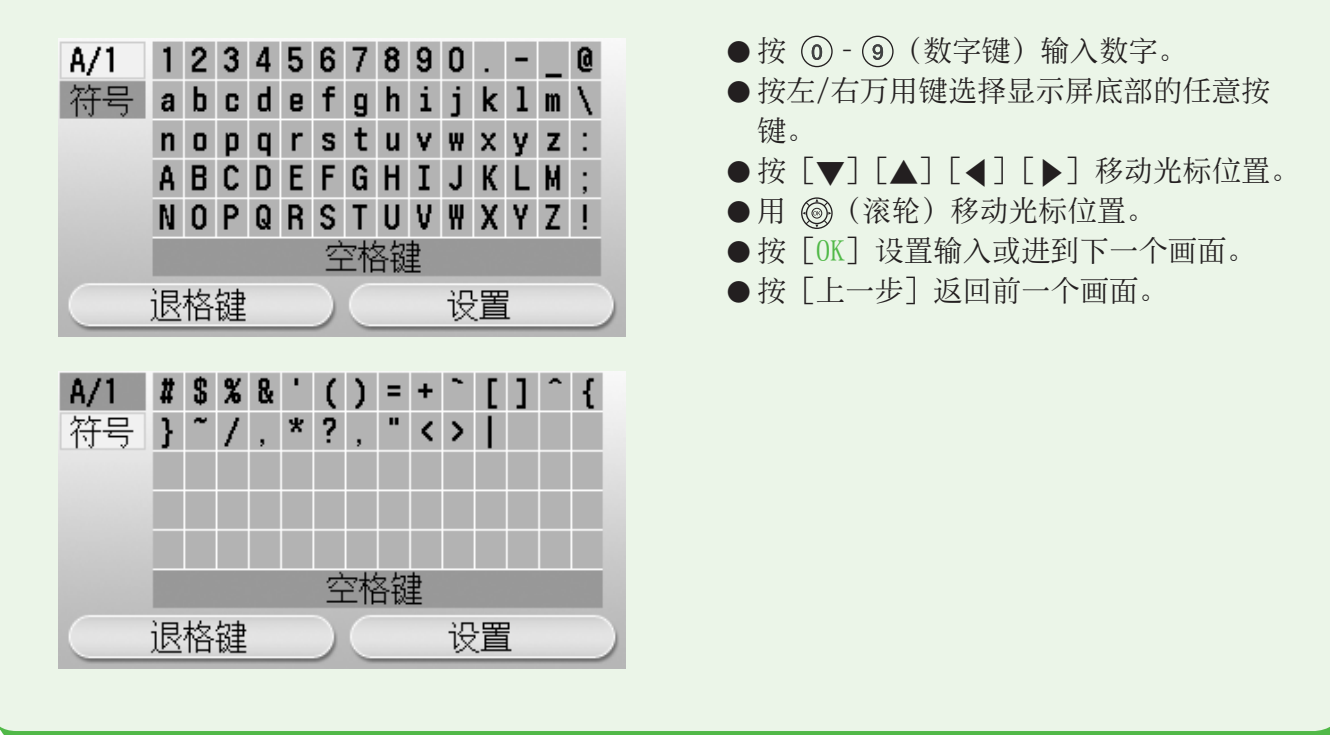

### ◎注释 对于要求字母字符输入的画面。 -按 [▼] [▲] [◀] [▶] 和 ◎ (滚轮) 移动加亮显示的光标位置。 <A/1>: 字母数字字符输入模式 <符号>:符号输入模式 - 按 [OK] 输入加亮显示的字符或空格并确定输入模式。 - 您也可使用 ⓪ - ⑨ (数字键) 输入数字。 按左边的万用键选择 <退格键> 将输入的字符逐一清除。 – 按右边的万用键选择 <设置> 完成输入并返回上一个画面。 –

### 假使…

#### ● 显示屏返回待机模式:

在设定本机的过程中,本机可能会进入待机模式(自动清除功能)。从主菜单再次进行设置。默认设置为 2 分钟。若要改变设置,请参阅电子手册中的"本机简 介"。

● 显示屏关闭:

在执行设定的过程中,本机可能会进入睡眠模式。按 ⓒ (电源)将显示屏重新打开,然后继续设定。默认设置为 15 分钟。若要改变设置,请参阅电子手册中 的"本机简介"。

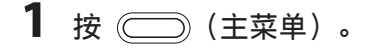

## **2**  按右边的万用键选择 <附加功能>。

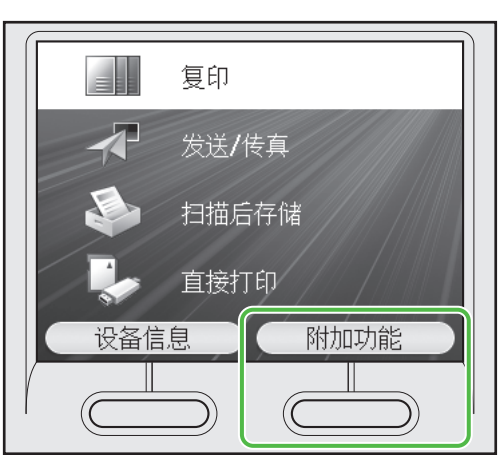

**3** 用 [▼]、[▲] 或 ◎ (滚轮) 选择 <通信 设置>,然后按 [OK]。

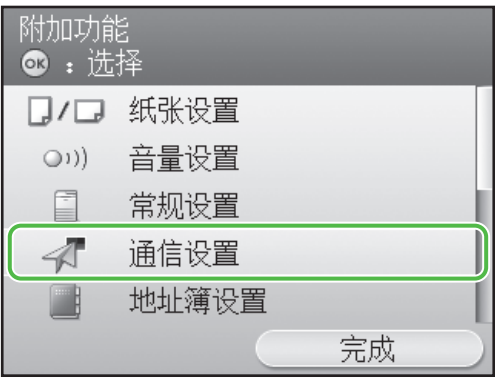

### 4 用 [▼]、[▲] 或 ◎ (滚轮) 选择 <传真 设置>,然后按 [OK]。

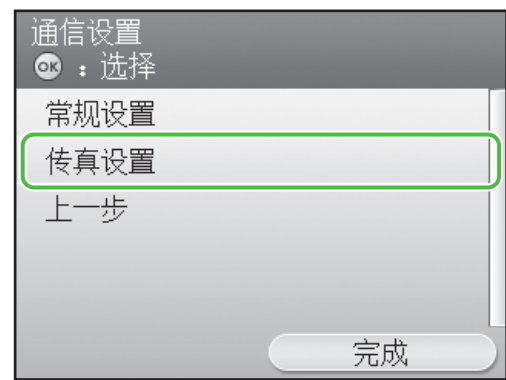

5 用 [▼]、[▲] 或 ◎ (滚轮) 选择 <用户 设置 $>$ , 然后按  $[0K]$ 。

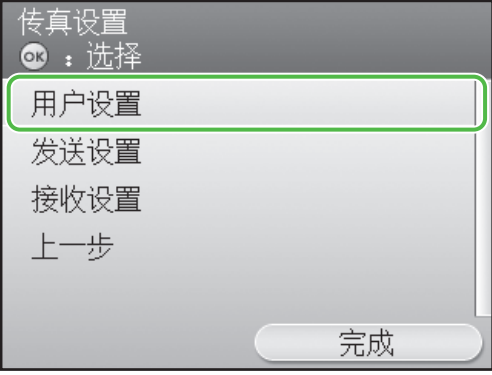

**6** 用 [▼]、[▲] 或 ◎ (滚轮) 选择 <注册  $\angle$ 单位电话号码 $>$ , 然后按  $[OK]$ 。

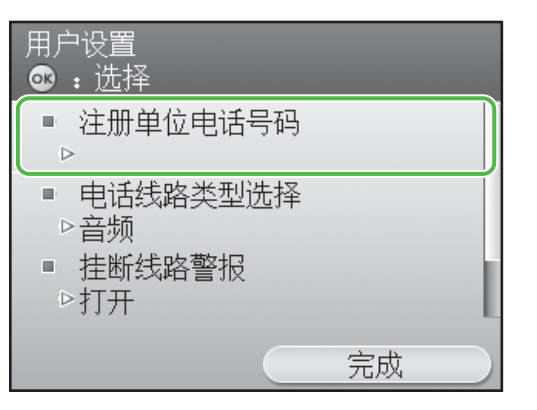

7 用 (0) - (9) (数字键) 输入您的传真号 (最 多 20 位)。若要确认输入条目,请按右边 的万用键选择 [注册] 或用 [▼]、[▲] 或 (滚轮)选择注册,然后按 [OK]。(关 于如何输入字符的信息,请参阅 第 6 [页。](#page-7-1))

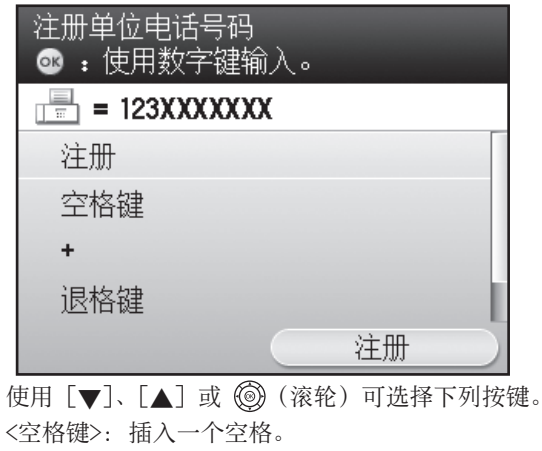

- <+>: 插入一个加号。
- <退格键>:删除最后输入的数字。

### ◎注释

若要删除所有输入的数字,请按 (清除)。

**8**  按右边的万用键选择 <完成>。

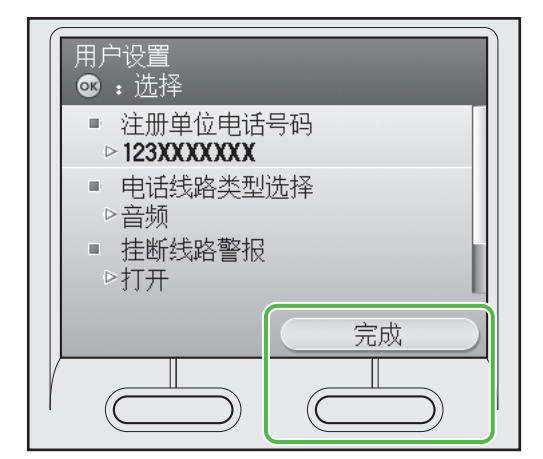

**9**  按右边的万用键选择 <完成>。

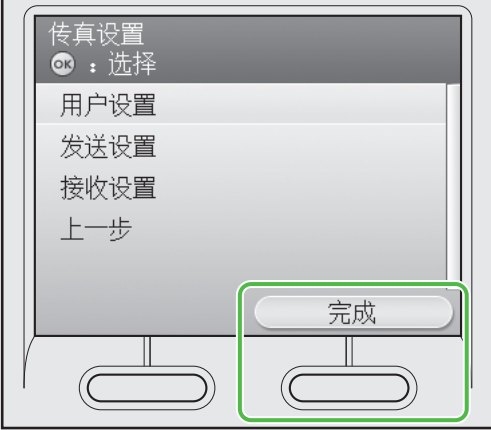

10 用 [▼]、[▲] 或 ◎ (滚轮) 选择 <常 规设置>,然后按 [OK]。

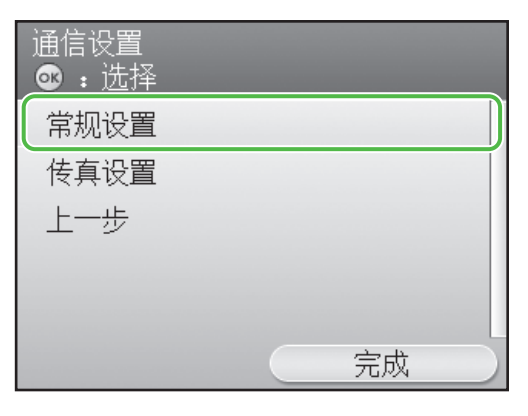

<span id="page-10-0"></span>11 用 [▼]、[▲] 或 ◎ (滚轮) 选择 <发 13 用 [▼]、[▲]、[◀], [▶] 或 ◎ (滚 送设置>,然后按 [OK]。 轮)选择字符,然后按 [OK] 输入,以输 入单位名称(您的姓名、公司名称等)。 常规设置 若要确认输入条目,请按右边的万用键选  **: 选择** 择 <设置>。(关于如何输入字符的信 息,请参阅第 6 [页](#page-7-1)。) 发送设置 接收设置 单位名称注册(24个字符) 上一步 **@: 设置字符** Cannn  $A/1$  1234567890. - 0 符号 abcdefghijklm\ nopqrstuvwxyz: 完成 ABCDEFGHIJKLM; NOPQRSTUVWXYZ! 12 用 [▼]、[▲] 或 ◎ (滚轮) 选择 <注 空格键 册单位名称>,然后按 [OK]。 退格键 设置 发送设置 **3: 选择** ◎注释 ■ 注册单位名称 - 您可只注册一个单位名称。  $\Rightarrow$ 若要删除最后输入的字符,请按左边的万用键选择 – <退格键>。 ■ 数据压缩比 若要删除所有输入的字符,请按 (清除)。 –▷普通 ■ 重试次数 ▷3次 14 按 ( ) (主菜单) 返回主菜单画面。 完成

## 关于发件人信息

发送文档之前,您必须在本机上注册传真号码、单位名称及当前日期和时间。您在本机中注册的 发件人信息会出现在收件人收到的每页稿件的页眉中。

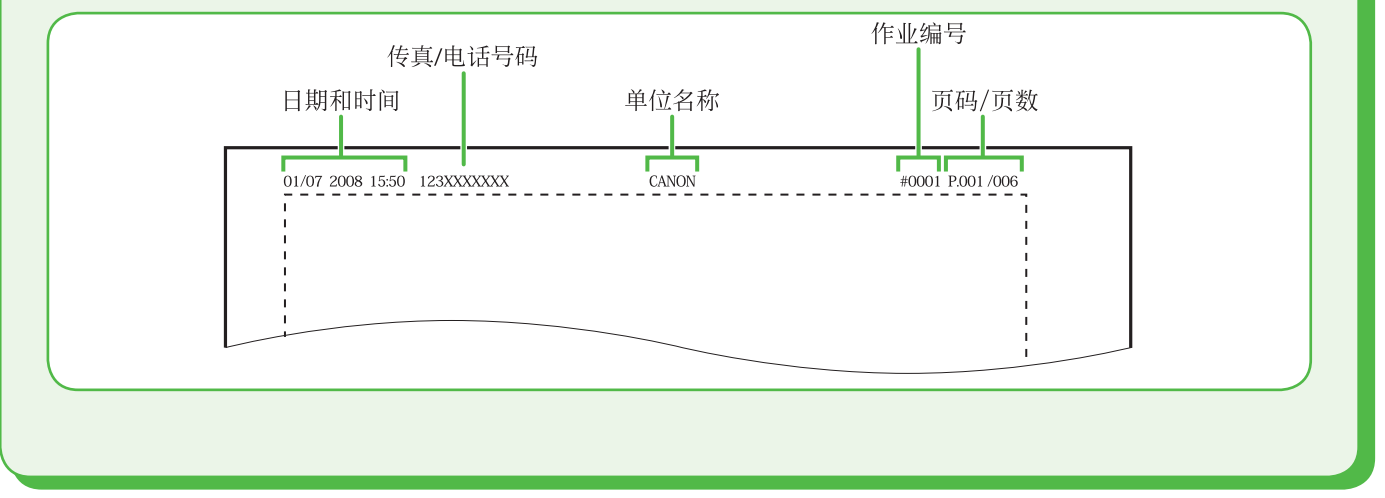

## <span id="page-11-1"></span><span id="page-11-0"></span>选择适合您需要的接收模式

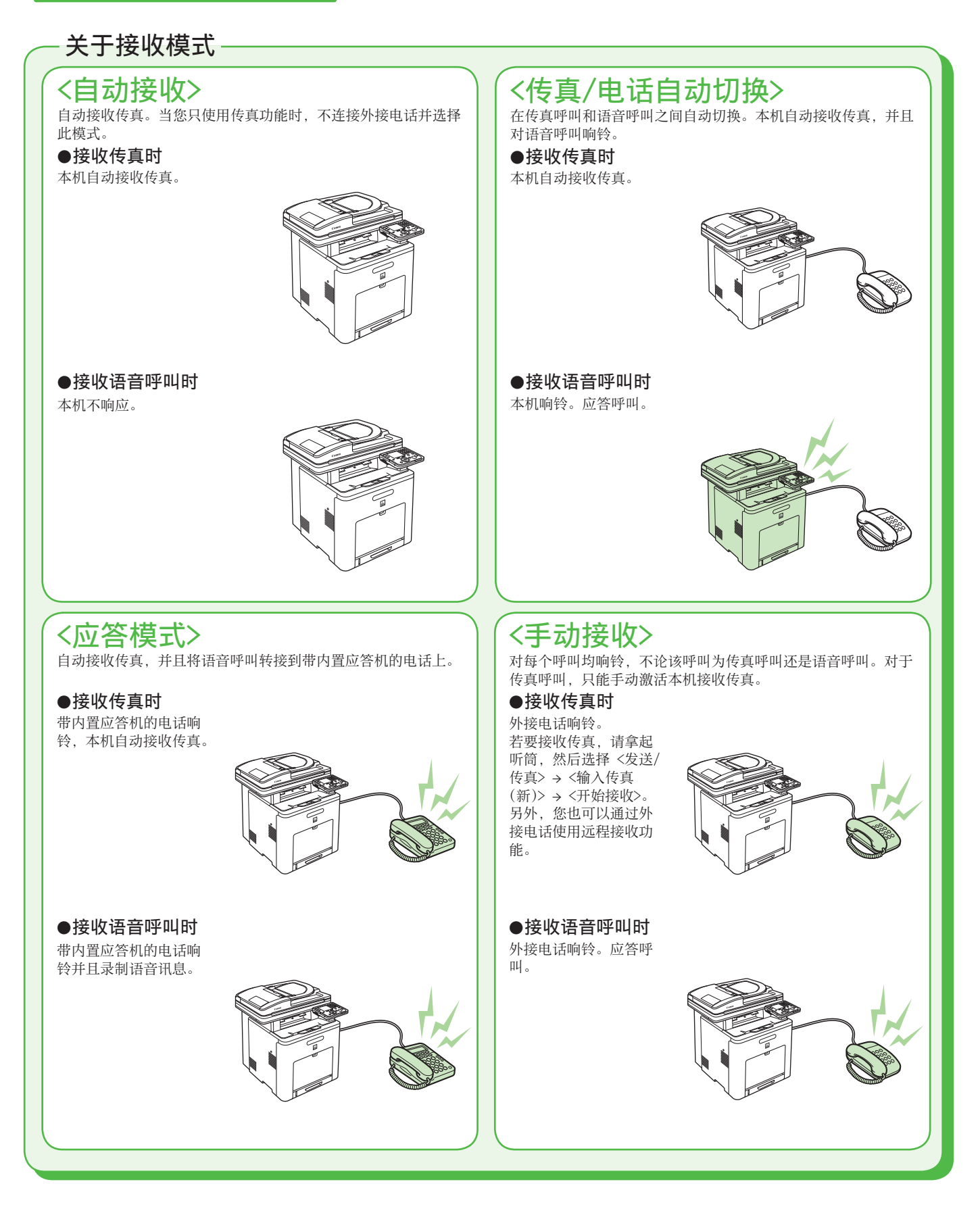

接收模式决定本机如何对外来的传真和语音呼叫作出响应。从下图中选择最适合您的模式。关于接收模 式的更多信息,请参阅第 10 [页上的"关于接收模式"](#page-11-1)。

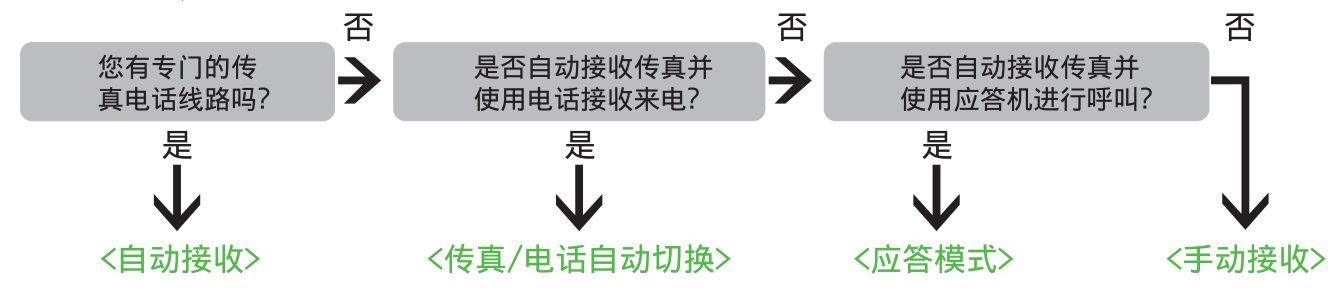

### ◎注释

- 当接收模式设定为〈手动接收〉并且本机连接到外接电话时, 远程接收功能很有用。通过接听外接电话并按两位数的远程 接收 ID (默认设定为 25), 可以接收传真。有关详细说明, 请参阅电子手册中的"传真"。
- 带内置应答机的电话或应答机必须直接连接至本机以使用 <应答模式>。确认带内置应答机的电话或应答机的自动应答功 能已激活。
- 外接电话必须连接至本机才能使用 <传真/电话自动切换> 或 <手动接收>。 –
- 默认设定下, <接收模式选择> 中选择 <自动接收>。如果外接电话已连接至本机并且接收到传真或语音呼叫, 则外接电话 会响铃。当外接电话响铃时,您可应答语音呼叫。
- 若要禁用来电振铃, 请按 ◯◯ (主菜单) 选择 <附加功能> → <通信设置> → <传真设置> → <接收设置> → <来电振铃>,然后选择 <关闭>。
- <应答模式> 不支持语音邮件。 –

## 1 按 ( ) (主菜单)。

### **2**  按右边的万用键选择 <附加功能>。

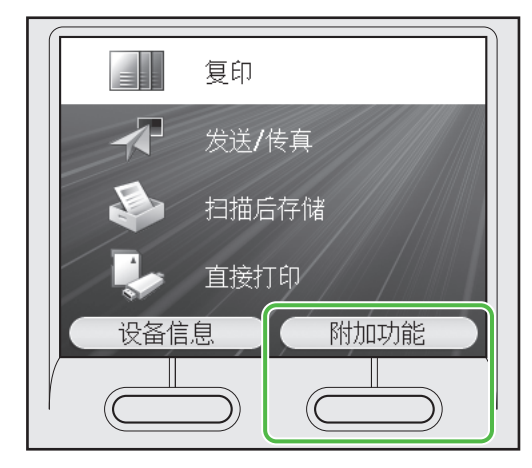

**3** 用 [▼]、[▲] 或 ◎ (滚轮) 选择 <通信 设置 $>$ , 然后按  $[OK]$ 。

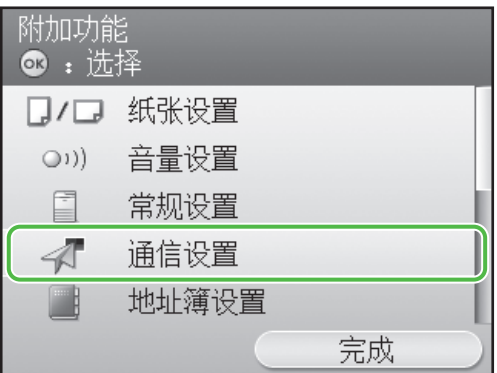

4 用 [▼]、[▲] 或 ◎ (滚轮) 选择 <传真 设置>, 然后按 [OK]。

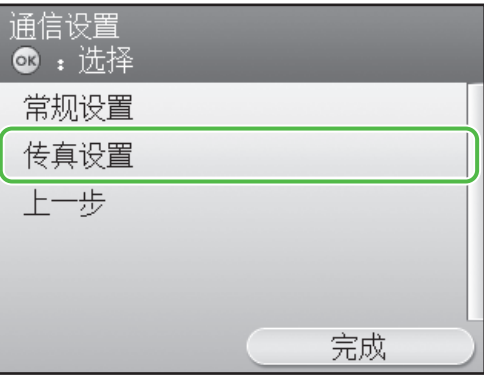

5 用 [▼]、[▲] 或 ◎ (滚轮)选择<接收 设置>,然后按[<u>0K</u>]。

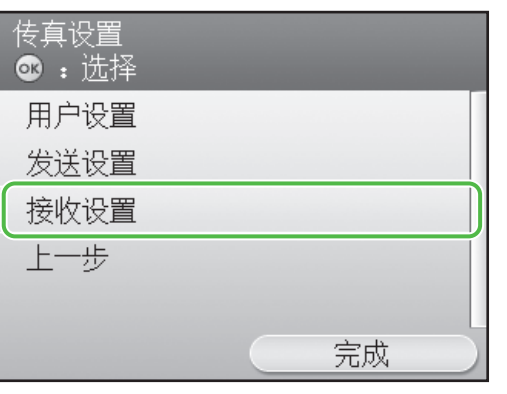

**6** 用 [▼]、[▲] 或 ◎ (滚轮) 选择 <接收 模式选择>,然后按 [OK]。

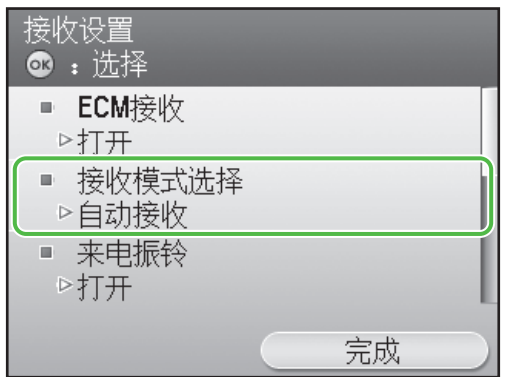

7 用 [▼]、[▲] 或 ◎ (滚轮)选择接收模 式,然后按 [OK]。

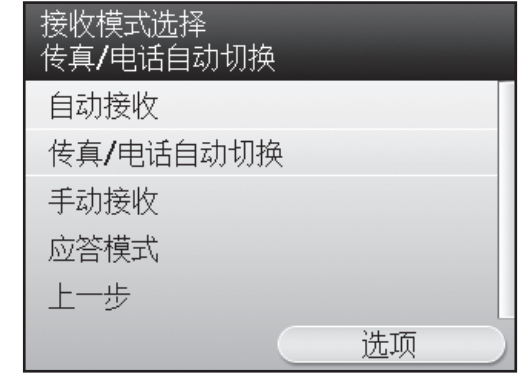

**8** 按 ( ◯ (主菜单)返回主菜单画面。

### <span id="page-14-0"></span>如果您需要使用脉冲拨号

默认设定下,本机上的电话线类型被设定为音频拨号。如果您使用音频拨号,请跳过以下步骤。 如果您使用脉冲拨号,请遵照以下步骤操作,将本机上的电话线类型设置改为脉冲拨号。 如果您不知道所使用的电话线类型,请联系本地电信局。

- 1 按 ( ◯ (主菜单) 。
- **2**  按右边的万用键选择 <附加功能>。 **3** 用 [▼]、[▲] 或 ◎ (滚轮) 选择 <通信设置>, 然后按 [OK]。 **4** 用 [▼]、[▲] 或 ◎ (滚轮) 选择 <传真设置>, 然后按 [OK]。 **5** 用 [▼]、[▲] 或 ◎ (滚轮) 选择 <用户设置>, 然后按 [OK]。 **6** 用 [▼]、[▲] 或 ◎ (滚轮) 选择<电话线路类型选择>, 然后按 [OK]。 7 用 [▼]、[▲] 或 ◎ (滚轮) 选择 <手动>, 然后按 [OK]。 **8** 用 [▼]、[▲] 或 ◎ (滚轮) 选择电话线路类型, 然后按 [OK]。 − <音频>: 音频拨号(默认) <脉冲>:脉冲拨号 − 9 按 ( ) (主菜单)返回主菜单画面。

## <span id="page-15-1"></span><span id="page-15-0"></span>设置网络连接

若要通过连接网络使用本机,您必须设置 IP 地址。 IP(互联网协议)地址是一种分配到与互联网相连各计算机的识别号。 若要使用下列功能,您必须事先设置 IP 地址。

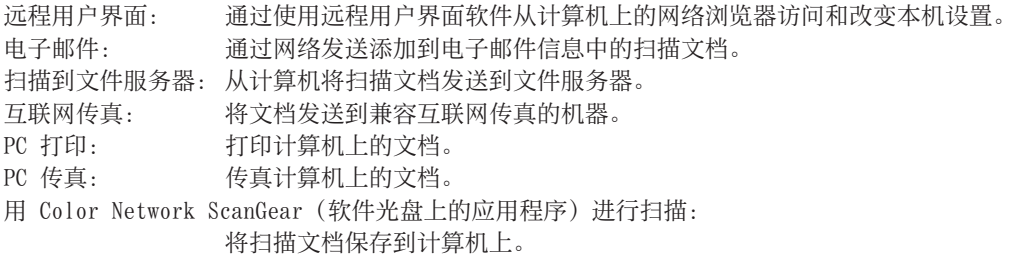

下图表示各功能所需的设置。

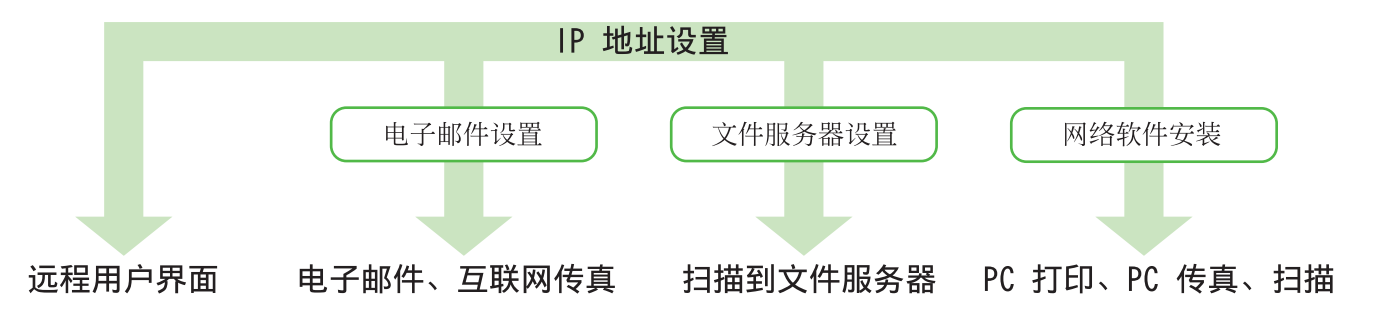

## <span id="page-16-0"></span>指定 IP 地址设置

必须指定 IP 地址才能启用本机和计算机之间的通信。

### ◎注释

- 建议网络管理员执行以下步骤。 –
- 在执行以下步骤以前,确保本机已经打开并连接到网络。
- 本机支持使用 DHCP、BOOTP 和 RARP 协议的自动 IP 地址。如果您使用这些协议,请在以下操作步骤的步骤 9 中选择 <自动获取>。
- 本机支持 IPv6。(请参阅电子手册中的"网络设置"。)

### 假使…

#### ● 显示屏返回待机模式:

在设定本机的过程中,本机可能会进入待机模式(自动清除功能)。从主菜单再次进行设置。默认设置为 2 分钟。若要改变设置,请参阅电子手册中的"本机简 介"。

#### ● 显示屏关闭:

在执行设定的过程中,本机可能会进入睡眠模式。按 ⓒ (电源)将显示屏重新打开,然后继续设定。默认设置为 15 分钟。若要改变设置,请参阅电子手册中 的"本机简介"。

1 按 ( □ (主菜单)。

**2**  按右边的万用键选择 <附加功能>。

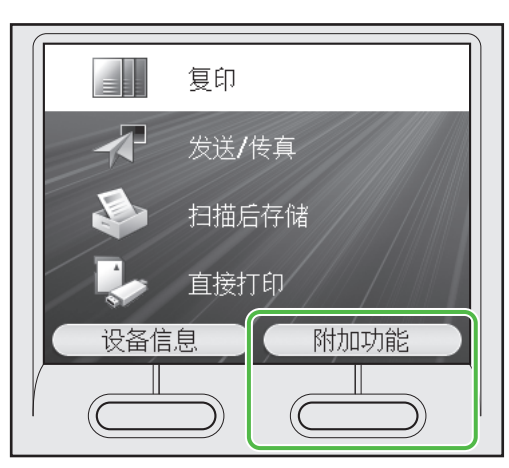

**3** 用 [▼]、[▲] 或 ◎ (滚轮) 选择 <系统 管理设置>,然后按  $(0K)$ 。

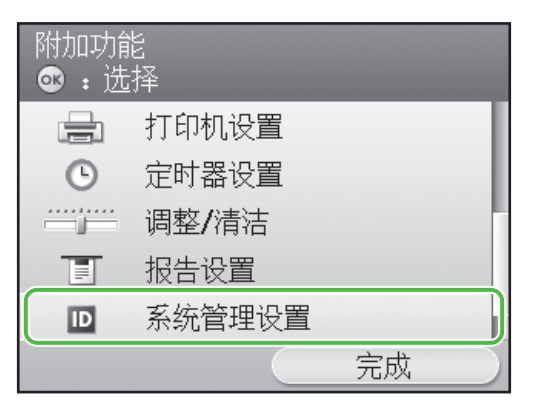

4 用 [▼]、[▲] 或 ◎ (滚轮) 选择 <网络 设置>, 然后按 [OK]。

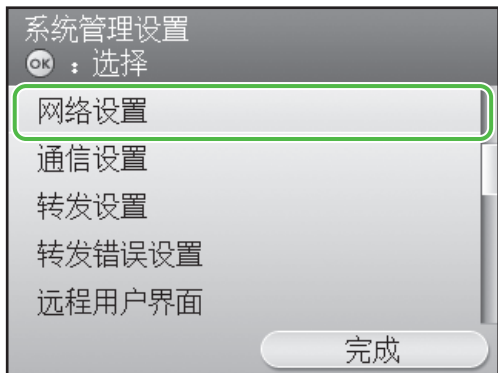

**5**  按右边的万用键选择 <完成>。

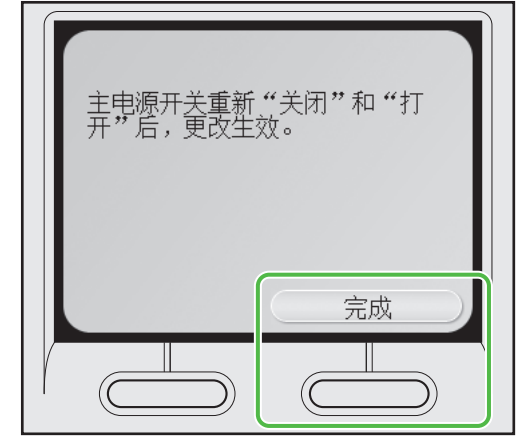

### ◎注释

重新启动本机后,对 IP 地址、子网掩码和网关地址设 置的变更将生效。

**6** 用 [▼]、[▲] 或 ◎ (滚轮) 选择 <TCP/ IP 设置>, 然后按 [OK]。

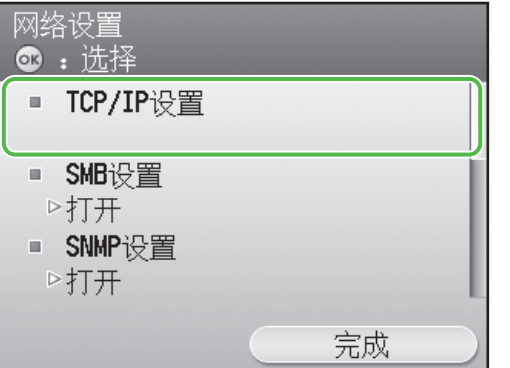

7 用 [▼]、[▲] 或 ◎ (滚轮) 选择 <IPv4 设置>,然后按 [OK]。

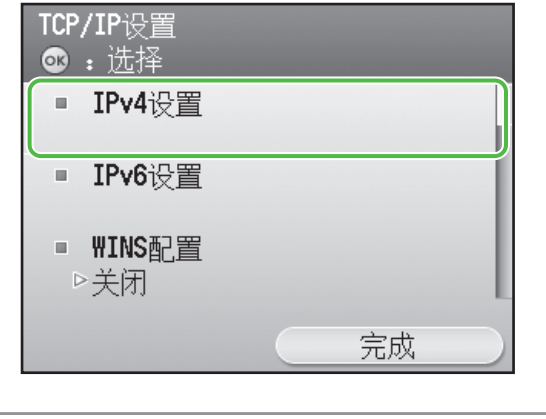

■注释

有关 IPv6 设置的详细说明, 请参阅电子手册中的"网 络设置"。

**8** 用 [▼]、[▲] 或 ◎ (滚轮) 选择 <IP 地  $\pm \mathcal{B}$ 置>,然后按  $[0K]$ 。

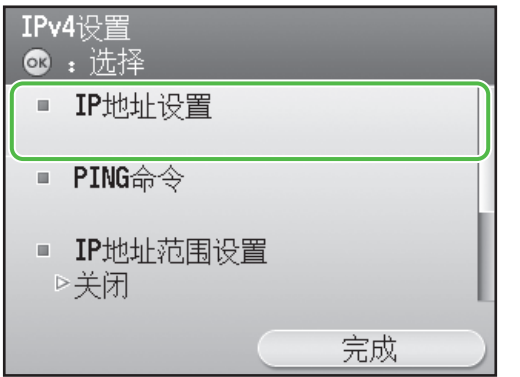

9 用 [▼]、[▲] 或 ◎ (滚轮)选择<手动 设置>, 然后按 [OK]。

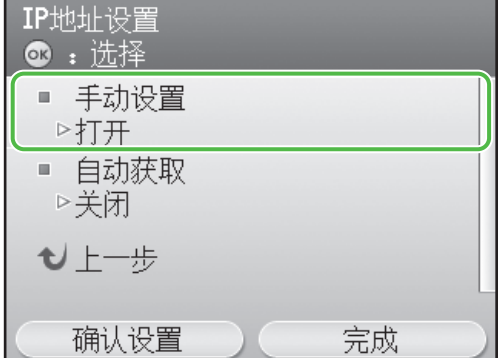

10 用  $\odot$  ·  $\odot$  (数字键) 输入 IP 地址, 然 后按 [OK]。

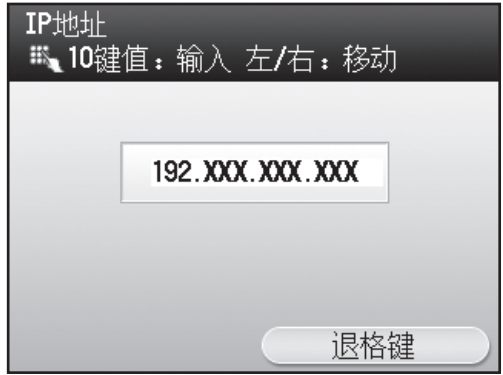

11 用  $(0)$  ·  $(9)$  (数字键) 输入子网掩码, 然 后按 [OK]。

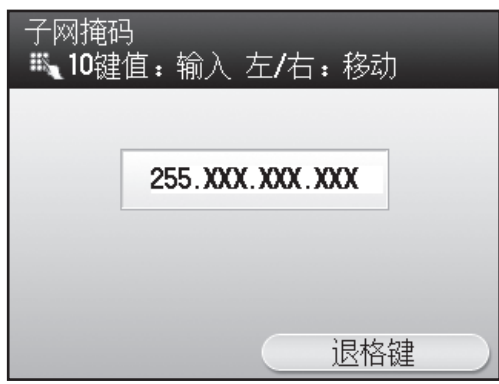

<span id="page-18-0"></span>12 用  $(0)$  · (9) (数字键) 输入网关地址, 然 后按 [OK]。

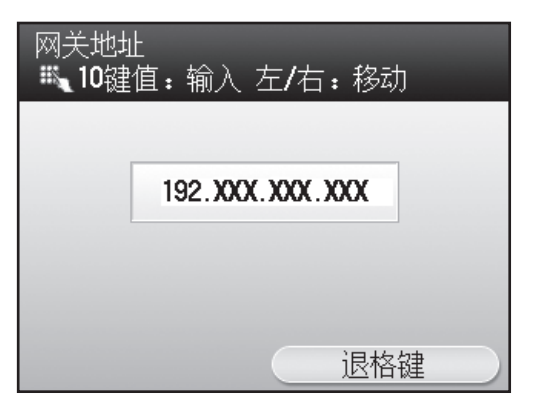

- **13** 按 (□) (主菜单) 返回主菜单画面。
- 14 将本机右侧的主电源开关按到"心"侧, 等待至少 10 秒,然后将主电源开关按 到"I"侧。

### 自动设置 IP 地址

这是自动获取 IP 地址的设置。如果您不需要手动配置此设置,请按照下列步骤进行操作。 (当本机无法自动获取 IP 地址时,您可指定 IP 地址、子网掩码和网关地址。如果您不知道这 些地址,请按 [OK] 略过。) 按 (主菜单)→ <附加功能> → <系统管理设置> → <网络设置> → <完成> → <TCP/IP 设 置> → <IPv4 设置> → <IP 地址设置> → <自动获取> → <DHCP> → 输入 IP 地址 → 输入子网掩码 → 输入网关地址 → <完成> → (主菜单) → 关闭主电源 → 重新启动本机。 有关此设置的详细说明,请参阅电子手册中的"网络设置"。

### <span id="page-18-1"></span>查看 IP 地址设置

为确保本机与网络正确通信,请遵照以下步骤操作。

- 1 按 ( ◯ (主菜单) 。
- **2**  按右边的万用键选择 <附加功能>。

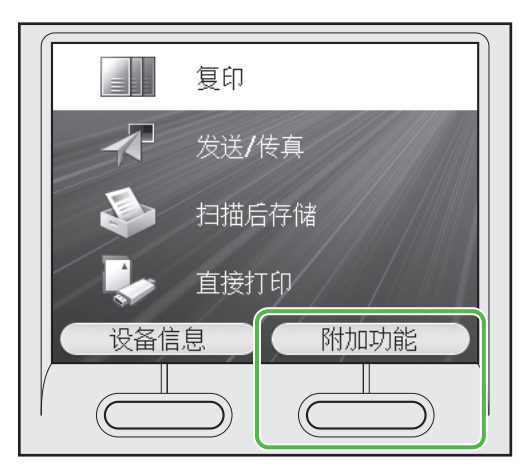

**3** 用 [▼]、[▲] 或 ◎ (滚轮) 选择 <系统 管理设置>,然后按 [OK]。

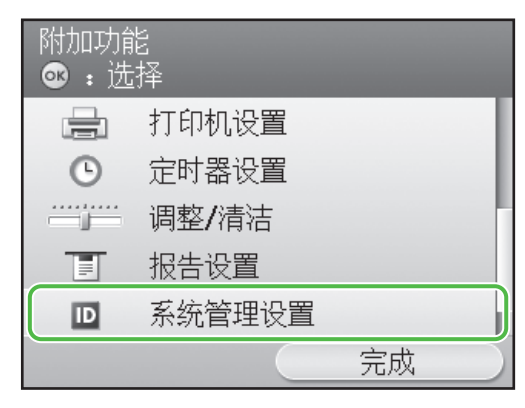

4 用 [▼]、[▲] 或 ◎ (滚轮) 选择 <网络 设置>,然后按 [OK]。

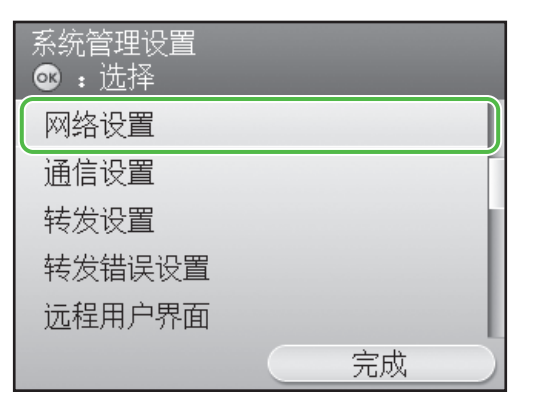

**5**  按右边的万用键选择 <完成>。

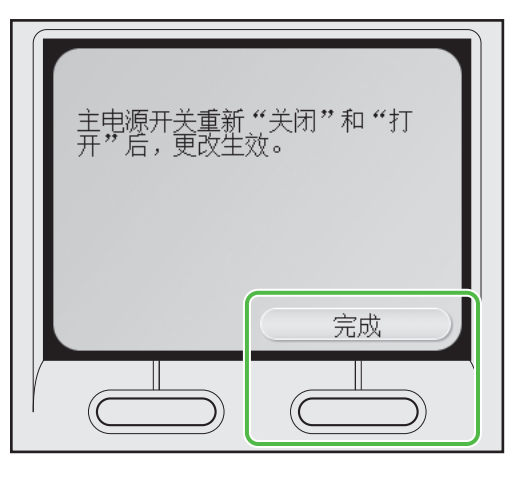

### ■注释

重新启动本机后,对 IP 地址、子网掩码和网关地址设 置的变更将生效。

**6** 用 [▼]、[▲] 或 ◎ (滚轮) 选择 <TCP/ IP 设置>, 然后按 [OK]。

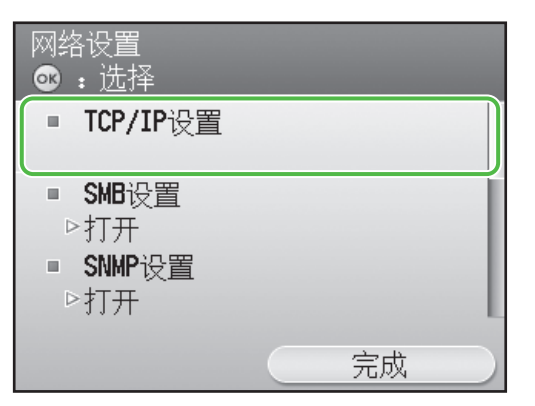

7 用 [▼]、[▲] 或 ◎ (滚轮) 选择 <IPv4 设置>,然后按 [OK]。

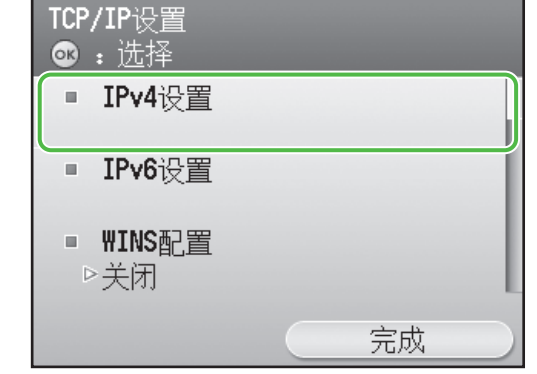

### ■注释

有关 IPv6 设置的详细说明, 请参阅电子手册中的"网 络设置"。

**8** 用 [▼]、[▲] 或 ◎ (滚轮) 选择 <IP 地 址设置>, 然后按 [0K]。

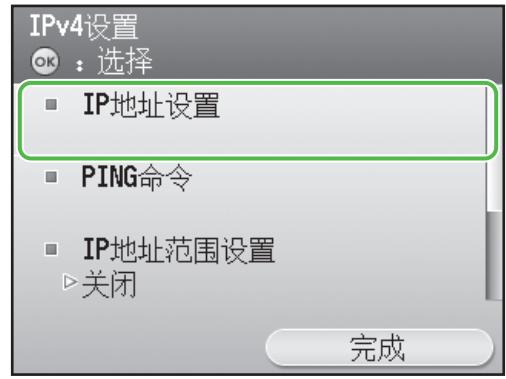

**9**  按左边的万用键选择 <确认设置>。

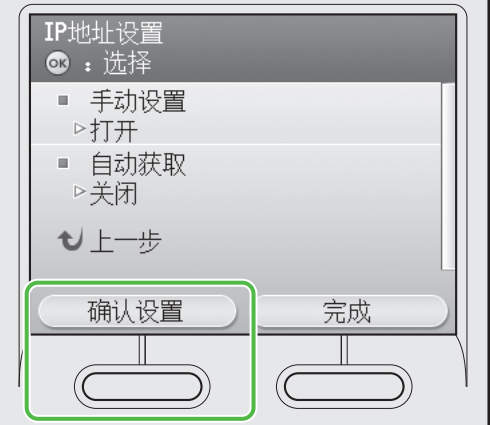

# **10**  按右边的万用键选择 <完成>。

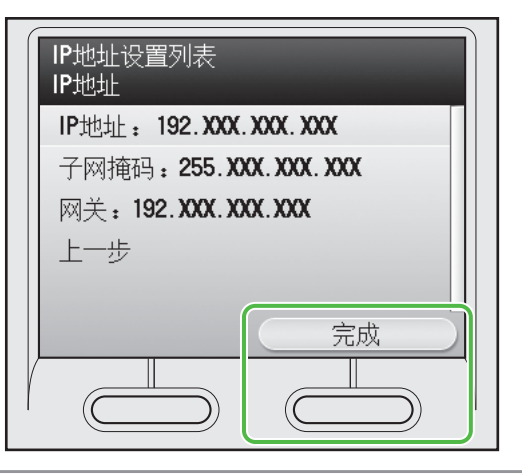

### ◎注释

- 如果本机与网络正确通信,则会显示 IP 地址、子网 掩码和网关地址。否则,将显示  $"000.000.000.000"$ 。 –
- 如果在连接 LAN 电缆 3 分钟后本机未获取 IP 地 址,请查看 IP 地址设置和网络电缆。 –

11 按 ( ) (主菜单) 返回主菜单画面。

# <span id="page-21-0"></span>计算机和本机之间的连接类型

有两种方式可连接本机与计算机:USB 连接和网络连接。

## 网络连接(有关设置的详细说明,请参阅第 23 [页。](#page-24-1))

网络连接可使用下列功能:PC 打印、远程用户界面、PC 传真、扫描、电子邮件/互联网传真以及扫描到 文件服务器。

有关如何用网络连接使用各功能的详细说明,请参阅下列章节:

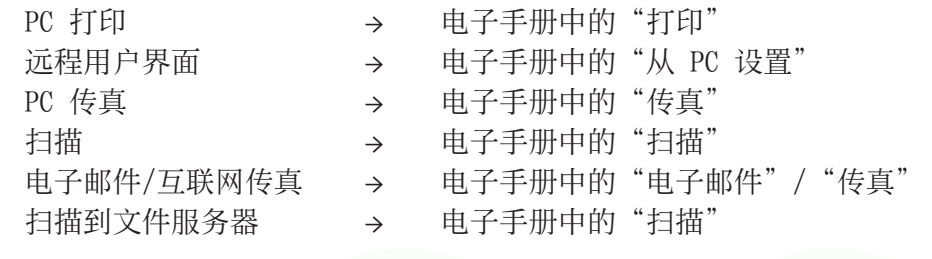

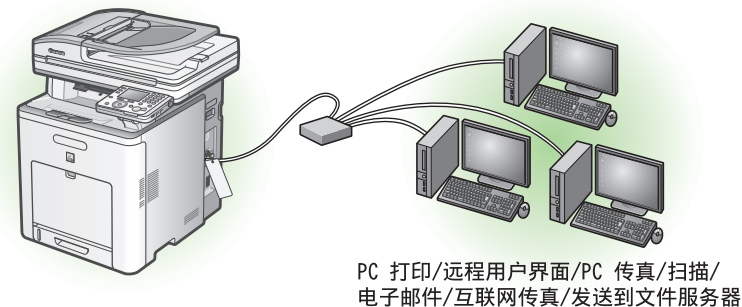

## USB 连接(有关设置的详细说明,请参阅第 29 [页。](#page-30-1))

USB 连接可使用下列功能:PC 打印、PC 传真。

有关如何用 USB 连接使用各功能的详细说明,请参阅下列章节:

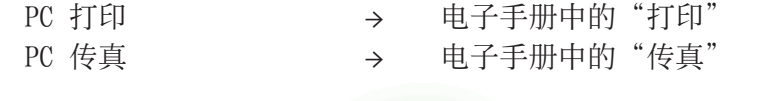

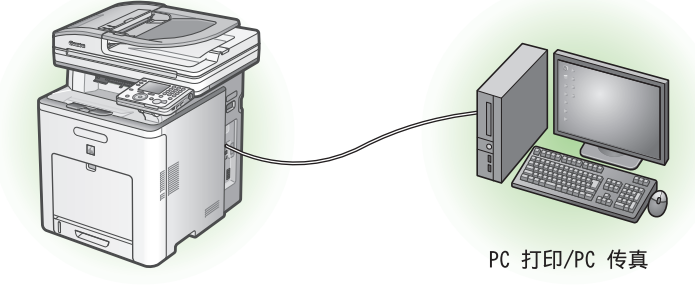

### ◎注释

- 您可同时使用 USB 连接和网络连接。 –
- 若要使用 imageCLASS MF9340C 的传真功能, 需要安装选购的 Super G3 传真卡。

### <span id="page-22-0"></span>系统要求

Microsoft Windows 2000 CPU:Intel Pentium/133MHz 或更快 内存:128MB 或更大

Microsoft Windows XP CPU:Intel Pentium/Celeron 系列 300MHz 或更快 内存:128MB 或更大

Microsoft Windows Server 2003 CPU:Intel Pentium/Celeron 系列 133MHz 或更快 内存:128MB 或更大

## 关于用户软件光盘

## <驱动程序>

有关各驱动程序安装的详细说明,请参[阅第](#page-23-0) 22 页的手册小节中列出的相应 HTML 手册。

### **S**UFRII LT 驱动程序

使用了 UFRII LT 驱动程序,在打印机中通 常执行的各种数据处理任务在 PC 主机和打 印机之间正确划分,以大幅降低总打印时 间。可分配工作量使之与输出数据匹配,从 而通过优化来大幅加快速度。

### ● 传真机驱动程序

传真机驱动程序在概念上类似于打印机驱动 程序。用户可以从任何 Windows 应用程序软 件选择 [打印],将佳能传真机驱动程序选作 打印机,然后指定接收方和选项。然后传真 机驱动程序会将其转换为一幅符合标准传真 协议的图像,并在接收传真机上进行打印或 储存。

### ◎注释

若要将传真机驱动程序与 imageCLASS MF9340C 一起 使用,则需要选购的 Super G3 传真卡。

Microsoft Windows Vista CPU:Intel Pentium 800MHz 或更快 内存:512MB 或更大

Microsoft Windows Server 2008 CPU:最低配置:Intel Itanium 2 处理器/1GHz(x86 处理 器)、1.4GHz(x64 处理器)或更快 内存:512MB 或更大

### PCL 打印机驱动程序

这是惠普的 PCL 打印机驱动程序,其中包 含了 PCL5c 和 PCL6 驱动程序。PCL5c 打 印机驱动程序用于彩色打印机,而 PCL6 打 印机驱动程序用于黑白打印机。PCL6 是 PCL5c 的高级版本,可提供超高的打印质量 和速度。本机支持 PCL5c 和 PCL6 打印机 驱动程序。

### ◎注释

若要将 PCL 打印机驱动程序与 imageCLASS MF9340C 一起使用,则需要选购的 PCL 打印机组 件。

### Color Network ScanGear 安装此软件可将本机用作网络扫描仪。

## <绑定的程序>

有关各驱动程序安装的详细说明,请参阅以下手册小节中列出的相应 HTML 手册。

## **NetSpot Device Installer(NSDI)**

利用 NetSpot Device Installer 可设置本 机以便于网络操作。 提供 NetSpot Device Installer 的英文 版。在 Windows 中, 此文件位于光盘中的 \NetSpot\_Device\_Installer\uk\_asia\ Windows, 在 Unix 中, 则位于 \NetSpot Device Installer\uk asia\Unix。有关详细 说明,请参阅此程序的 Readme 文件和在线 帮助。

## <span id="page-23-0"></span><手册>

### 打印机驱动程序安装指南

打印机驱动程序安装指南中介绍 UFR II 驱 动程序安装、更新共享打印机信息、卸载、 配置和打印。

## UFR II 驱动程序支持的 Canon 产品 UFR II 驱动程序支持的 Canon 产品中介绍

兼容 UFR II 驱动程序的佳能兼容产品。 传真机驱动程序安装指南

传真机驱动程序安装指南中介绍传真机驱动 程序安装、更新共享打印机信息、卸载、配 置和打印。

### ◎注释

若要将传真机驱动程序与 imageCLASS MF9340C 一起 使用,则需要选购的 Super G3 传真卡。

# 传真机驱动程序支持的 Canon 产品

传真机驱动程序支持的 Canon 产品中介绍兼 容传真机驱动程序的佳能兼容产品。

### ◎注释

若要将传真机驱动程序与 imageCLASS MF9340C 一起 使用,则需要选购的 Super G3 传真卡。

### Canon Font Manager

Font Manager 是一款高级程序,可帮助您 管理 Microsoft Windows 中的字体。

### ◎注释

若要使用 Canon Font Manager imageCLASS MF9340C,则需要选购的 PCL 打印机组件。

- Network ScanGear 驱动程序安装指南 Network ScanGear 安装指南中介绍 Network ScanGear 的安装和卸载。
- **11** 打印机驱动程序安装指南 打印机驱动程序安装指南中介绍 PCL 驱动 程序安装、更新共享打印机信息、卸载、配 置和打印。

### ◎注释

若要将 PCL 打印机驱动程序与 imageCLASS MF9340C 一起使用,则需要选购的 PCL 打印机组 件。

 PCL 驱动程序支持的 Canon 产品 PCL 驱动程序支持的 Canon 产品中介绍兼 容 PCL 驱动程序的佳能兼容产品。

### ◎注释

若要将 PCL 打印机驱动程序与 imageCLASS MF9340C 一起使用,则需要选购的 PCL 打印机组 件。

## <span id="page-24-1"></span><span id="page-24-0"></span>网络连接

### 安装之前

- 下列操作步骤使用 Windows XP Professional 的示例画面来说明。 **•**
- 对于 Windows 2000/XP/Server 2003/Vista/Server 2008,请以管理员身份登录安装软件。 **•**
- 请在各画面中单击画圈的按钮进入下一步操作。 **•**
- •请确保本机电源已打开。(请参阅第 3 [页上的"打开本机"。](#page-4-1))
- 请确保网络电缆已连接到本机。 **•**
- 请确保已将 IP 地址分配到本机。 **•** (请参阅第 17 [页上的"查看](#page-18-1) IP 地址设置"。)

### 安装步骤

### **1**

将本机正确连接到网络,然后确 认电源已打开。

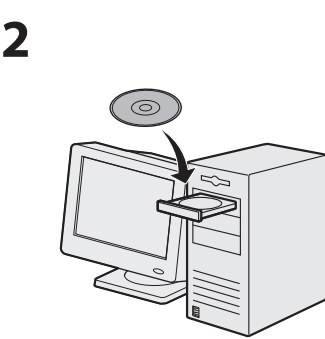

插入 UFR II/FAX 用户软件光 盘。

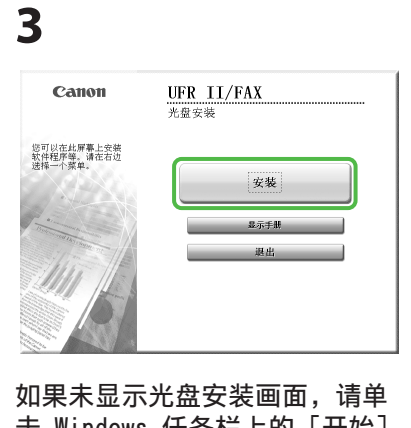

击 Windows 任务栏上的 [开始] → [我的电脑]。 Windows Vista/Server 2008:单 击 Windows 任务栏上的 [开始] → [计算机]。 Windows 2000:双击 Windows 桌 面上的 [我的电脑]。 打开光驱图标,然后双击 [MInst]([MInst.exe])。

### **4**

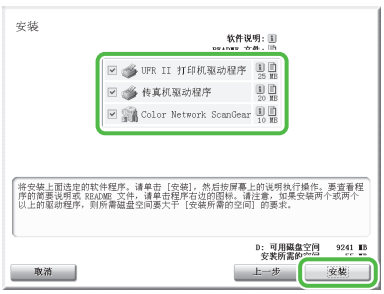

勾选 UFR II 打印机驱动程序、 传真机驱动程序(安装有选购的 Super G3 传真卡的 imageCLASS MF9340C) 和 Color Network ScanGear 旁边的复选框。

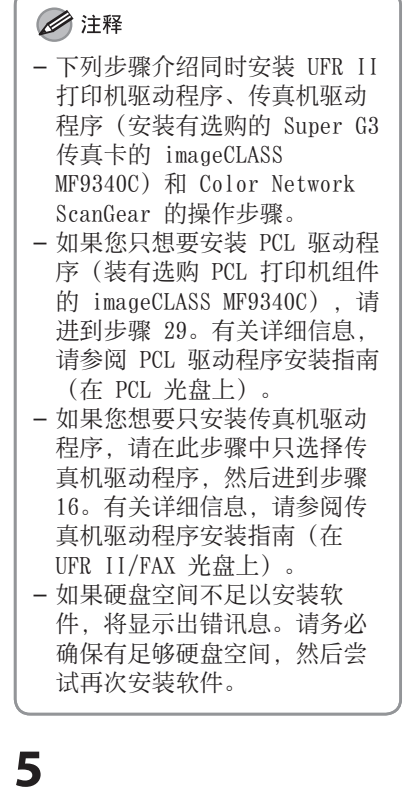

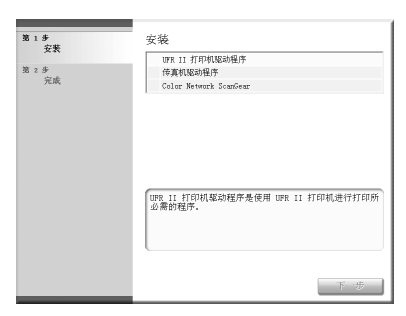

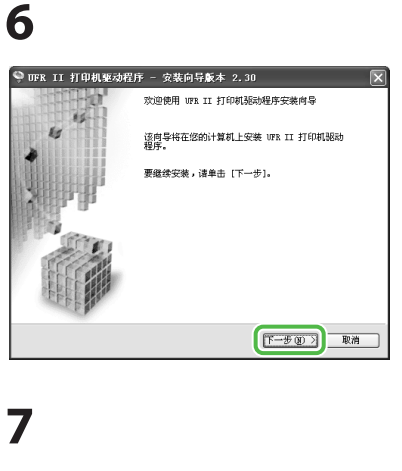

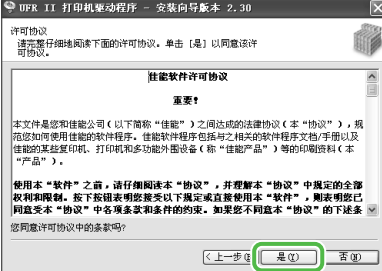

## **8**

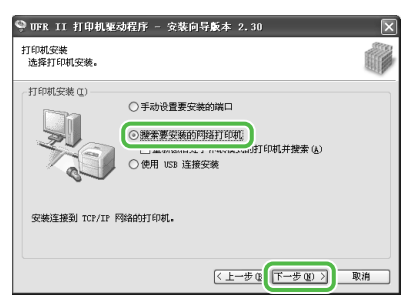

# **9**

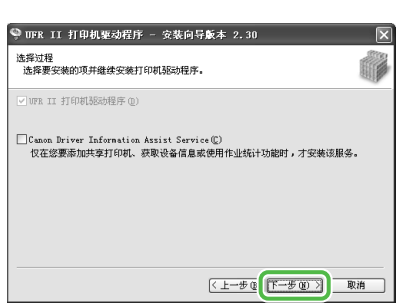

### ■注释

- 如果您想要在打印服务器(指 向并打印)环境中使用共享打 印机,必须在服务器 PC 中安 装 Canon Driver Information Assist Service,以自动设置 打印机配置或使用作业统计功 能。
- 如果在计算机上已经安装了 Canon Driver Information Assist Service,则不显示此 画面。
- 如果您要使用配备有 Windows 防火墙的操作系统时,将出现 下列讯息框。如果您想要使用 Canon Driver Information Assist Service,请单击 [是]。如果您选择 [否],则无 法使用 Canon Driver Information Assist Service。

### ■ 驱动程序安装

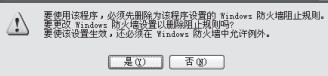

# **10**

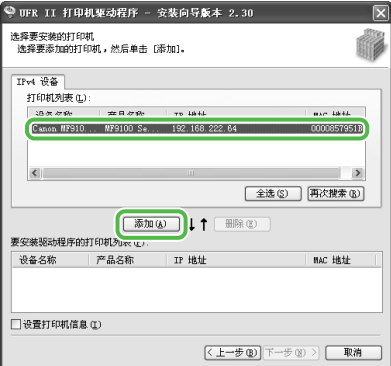

# **11**

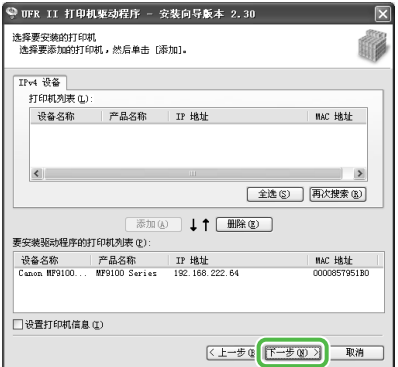

# **12**

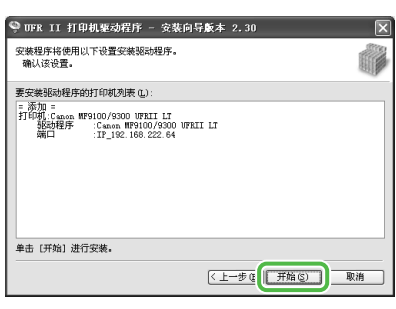

# **13**

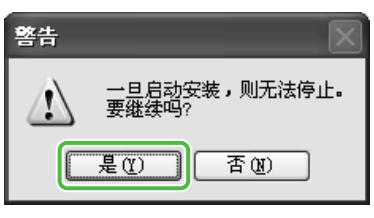

## **14**

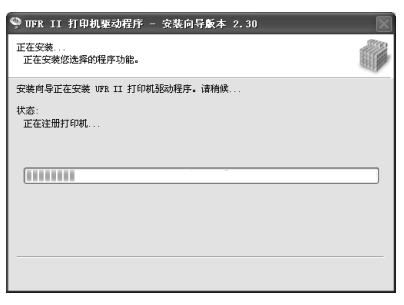

# **15**

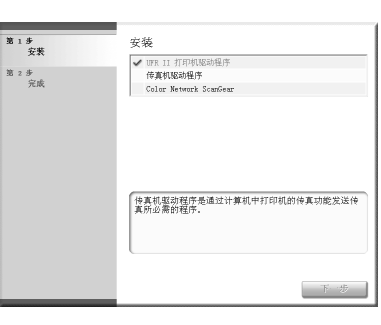

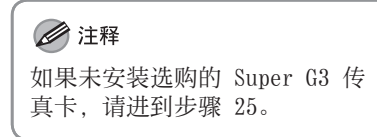

### 3 设置计算机和软件

# **16**

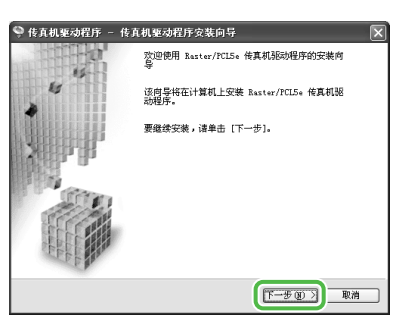

# **17**

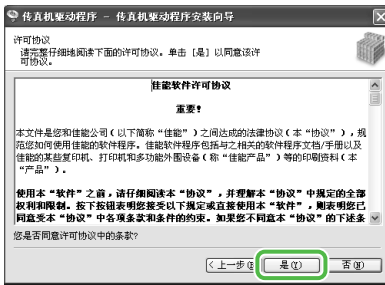

# **18**

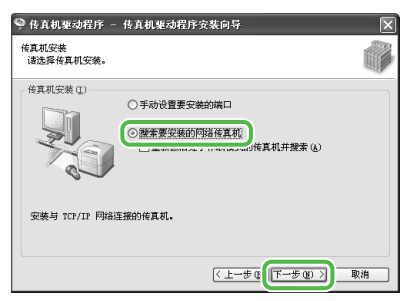

# **19**

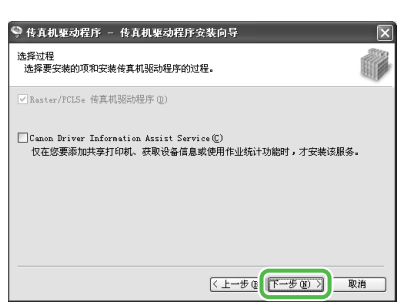

### ■注释

- 如果您想要在打印服务器(指 向并打印)环境中使用共享打 印机,必须在服务器 PC 中安 装 Canon Driver Information Assist Service,以自动设置 打印机配置或使用作业统计功 能。
- 如果在计算机上已经安装了 Canon Driver Information Assist Service,则不显示此 画面。
- 如果您要使用配备有 Windows 防火墙的操作系统时,将出现 下列讯息框。如果您想要使用 Canon Driver Information Assist Service,请单击 [是]。如果您选择 [否],则无 法使用 Canon Driver Information Assist Service。

### ■ 驱动程序交装

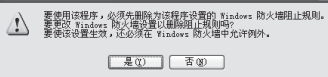

# **20**

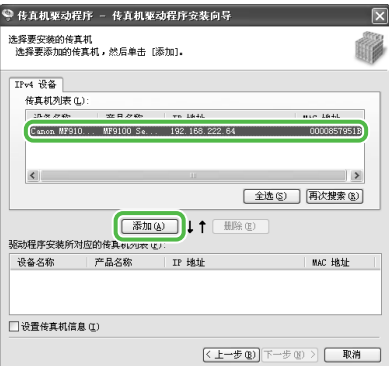

# **21**

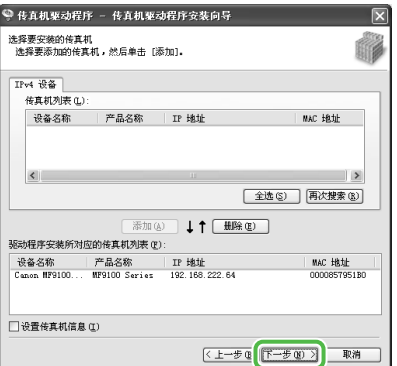

# **22**

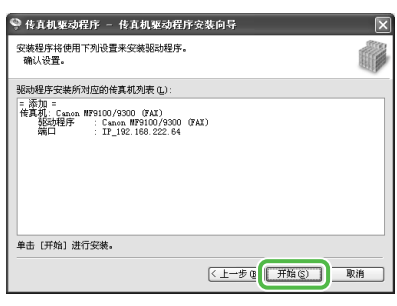

# **23**

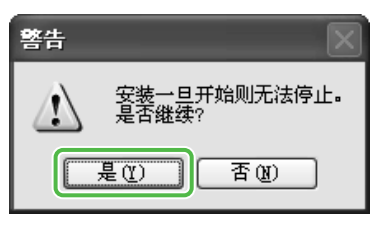

## **24**

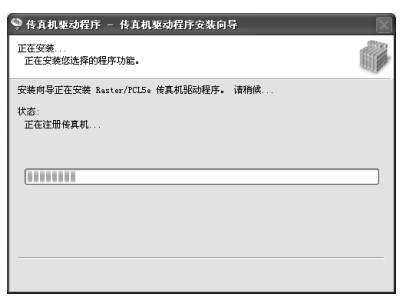

# **25**

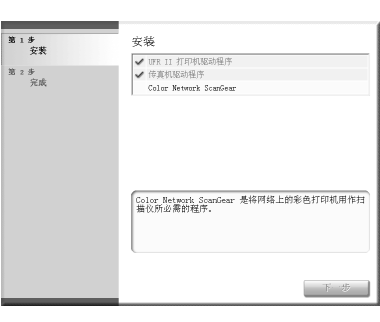

出现 Color Network ScanGear 安装画面。按照画面上的提示进 行操作。

## **26**

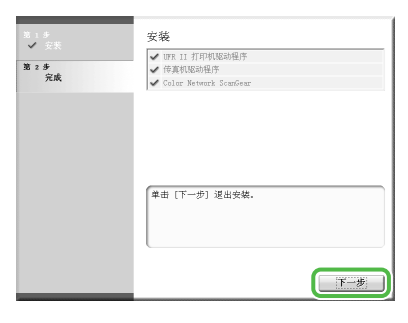

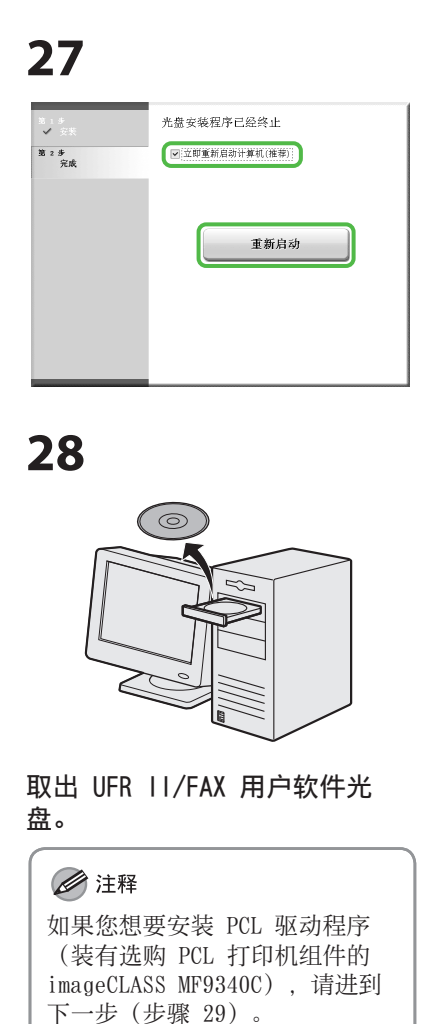

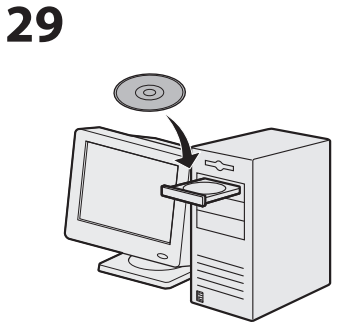

插入 PCL 用户软件光盘。

**30**

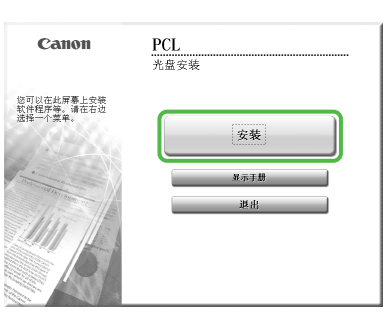

如果未显示光盘安装画面,请单 击 Windows 任务栏上的 [开始] → [我的电脑]。 Windows Vista/Server 2008:单 击 Windows 任务栏上的 [开始] → [计算机]。 Windows 2000:双击 Windows 桌 面上的 [我的电脑]。 打开光驱图标,然后双击 [MInst]([MInst.exe])。

**31**

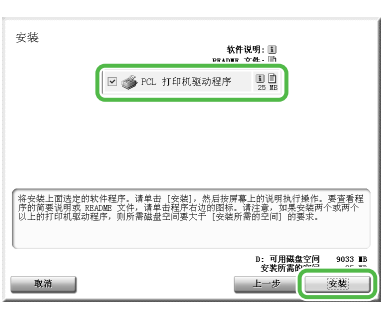

选择 PCL 打印机驱动程序。

**32**

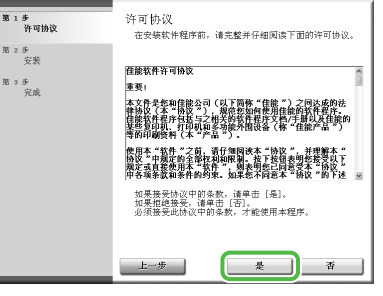

**33**

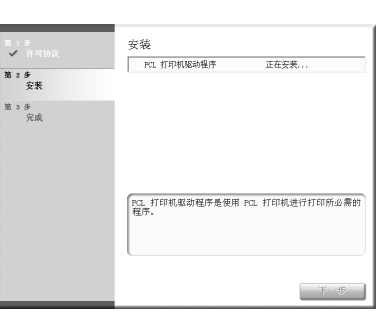

# **34**

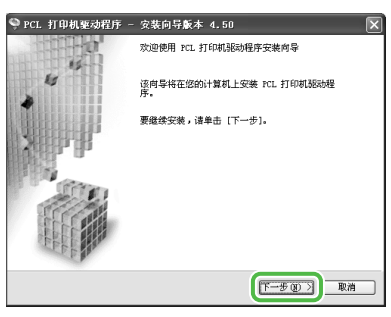

# **35**

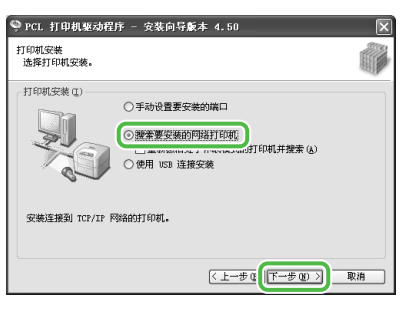

# **36**

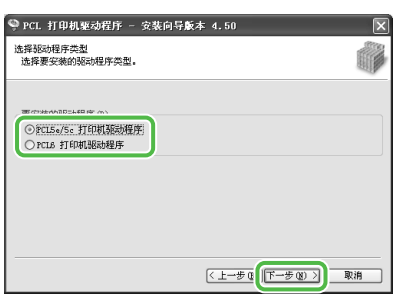

选择 [PCL5e/5c 打印机驱动程 序] 或 [PCL6 打印机驱动程 序]。

### 3 设置计算机和软件

# **37**

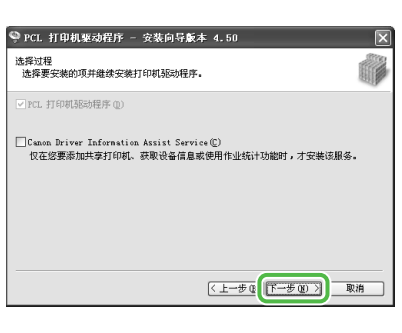

### ◎注释

- 如果您想要在打印服务器(指 向并打印)环境中使用共享打 印机,必须在服务器 PC 中安 装 Canon Driver Information Assist Service,以自动设置 打印机配置或使用作业统计功 能。
- 如果在计算机上已经安装了 Canon Driver Information Assist Service,则不显示此 画面。
- 如果您要使用配备有 Windows 防火墙的操作系统时,将出现 下列讯息框。如果您想要使用 Canon Driver Information Assist Service, 请单击 [是]。如果您选择 [否],则无 法使用 Canon Driver Information Assist Service。

**IF 驱动程序安装**<br> **IF 驱动程序安装** │ 要使用该程序,必须先删除为该程序设置的 Vindows 防火墙阻止规则。<br>△ 要更改 Windows 防火墙设置以删除阻止规则吗?<br> 要使该设置生效,还必须在 Windows 防火墙中允许例外。  $\begin{tabular}{|c|c|c|c|c|} \hline & $\mathcal{L}\oplus\mathcal{L}$ & $\mathcal{L}\oplus\mathcal{L}$ \\ \hline \end{tabular}$ 

# **38**

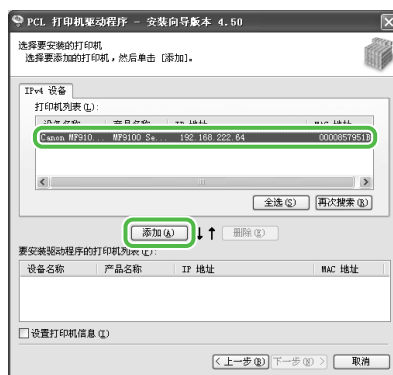

## **39**

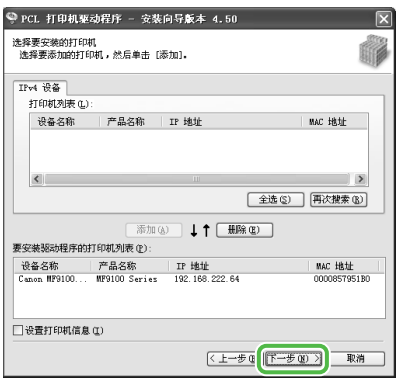

# **40**

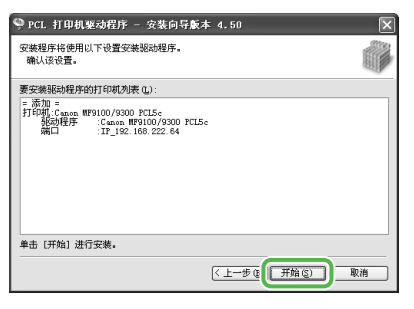

## **41**

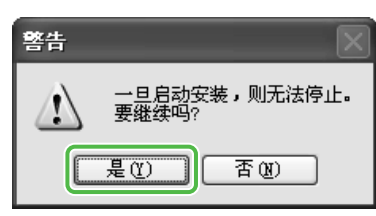

# **42**

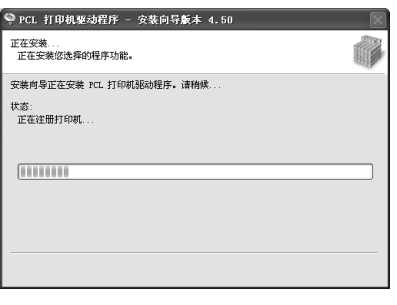

# **43**

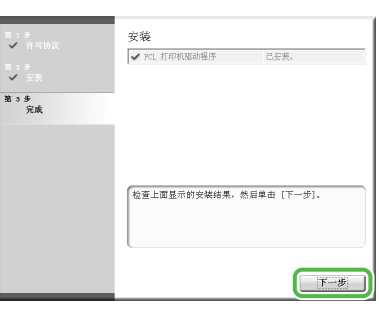

## **44**

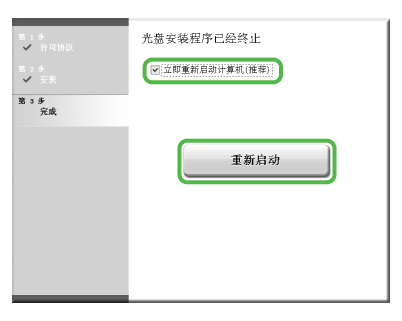

**45**

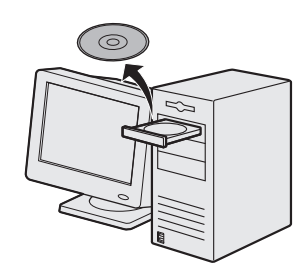

取出 PCL 用户软件光盘。安装完 成。

### <span id="page-29-0"></span>3 设置计算机和软件

## 查看安装

确认驱动程序已安装成功,且已经将本机设置为默认打印机。

### ◎注释

如果从应用程序的 [打印机] 画面选择了本机的名称,则本机设置为默认打印机。

## **1**  打开 [打印机和传真] 文件夹(Windows 2000:[打印机] 对话框)。

Windows XP/Server 2003:单击 Windows 任务栏上的 [开始] → 选择 [打印机和传真]。 Windows Server 2008:单击 Windows 任务栏上的 [开始] → 选择 [控制面板] → 双击 [打印机]。 Windows Vista:单击 Windows 任务栏上的 [开始] → 选择 [控制面板] → [硬件和声音] → 双击 [打印机]。 Windows 2000:单击 Windows 任务栏上的 [开始] → [设置] → [控制面板] → 双击 [打印机]。

确认显示对应的打印机驱动程序图标。

## **2**  将本机设置为默认打印机。

确认本机的打印机图标。从 [文件] 菜单中选择 [设为默认打印机]。

### **3**  确认在程序列表中出现 [Color Network ScanGear]。

Windows XP/Server 2003:单击 Windows 任务栏上的 [开始] → 选择 [所有程序]。 Windows Vista/Server 2008:单击 Windows 任务栏上的 [开始] → 选择 [所有程序]。 Windows 2000:单击 Windows 任务栏上的 [开始] → [程序]。

确认 [所有程序] (或 [程序]) 中出现 [Color Network ScanGear]。

## <span id="page-30-1"></span><span id="page-30-0"></span>USB 连接

### 安装之前

- 下列操作步骤使用 Windows XP Professional 的示例画面来说明。 **•**
- 安装软件之前请勿连接 USB 电缆。如果在安装软件之前连接 USB 电缆且出现找到新的硬件向 **•** 导画面,请单击 [取消]。
- 对于 Windows 2000/XP/Server 2003/Vista/Server 2008,请以管理员身份登录安装软件。 **•**
- 必须先打开本机电源再连接 USB 电缆。 **•**
- 请在各画面中单击画圈的按钮进入下一步操作。 **•**

### 安装步骤

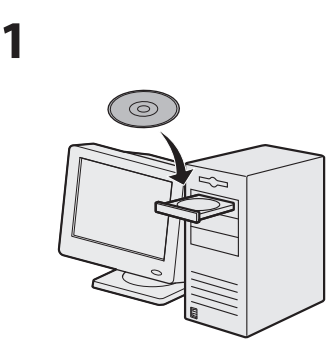

插入 UFR II/FAX 用户软件光 盘。

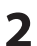

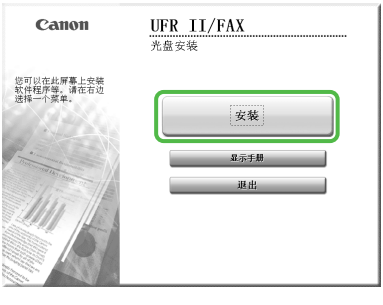

如果未显示光盘安装画面,请单 击 Windows 任务栏上的 [开始] → [我的电脑]。 Windows Vista/Server 2008: 单 击 Windows 任务栏上的 [开始] → [计算机]。 Windows 2000:双击 Windows 桌 面上的 [我的电脑]。 打开光驱图标,然后双击 [MInst]([MInst.exe])。

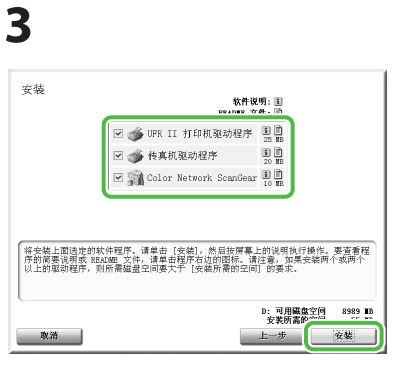

勾选 UFR II 打印机驱动程序、 传真机驱动程序(安装有选购的 Super G3 传真卡的 imageCLASS MF9340C) 和 Color Network ScanGear 旁边的复选框。

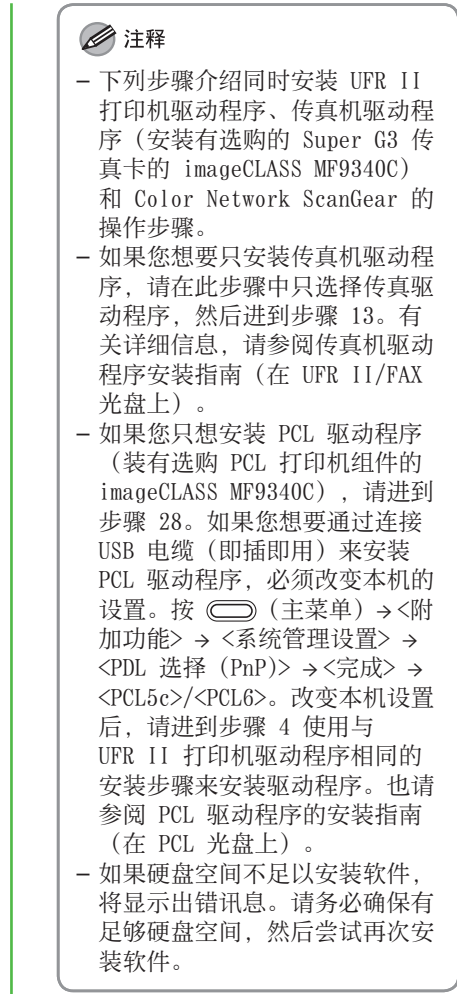

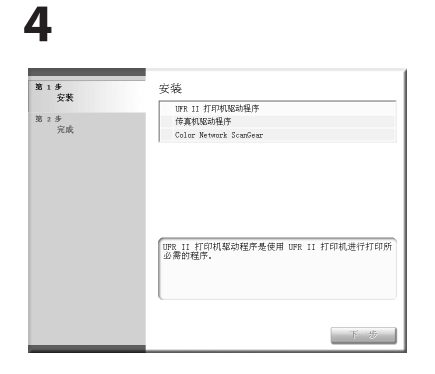

**5**

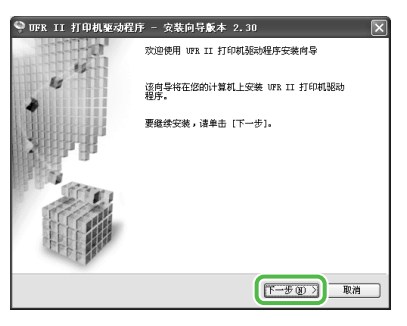

# **6**

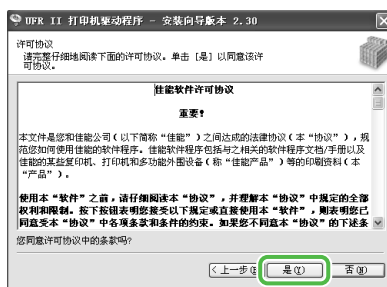

# **7**

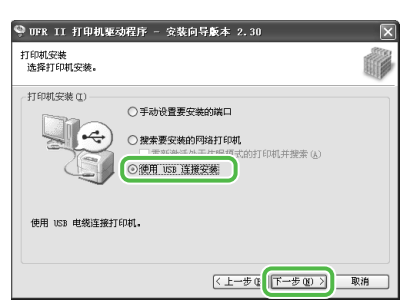

## **8**

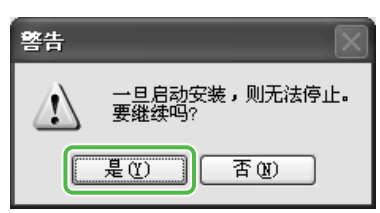

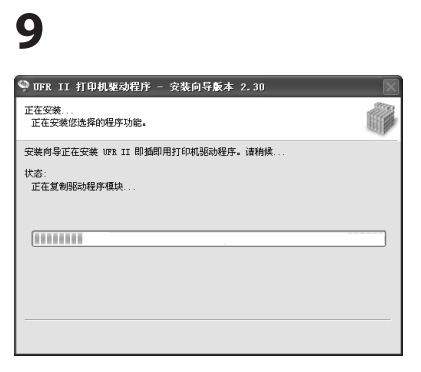

# **10**

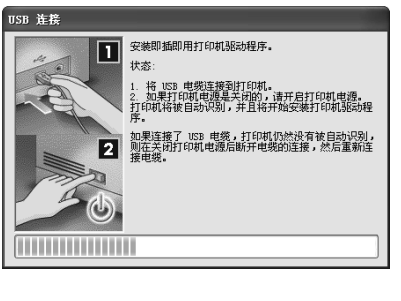

### ◎注释

如果出现上述对话框,请按[重 试]继续安装。

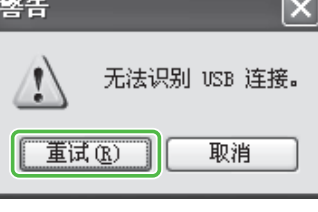

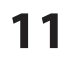

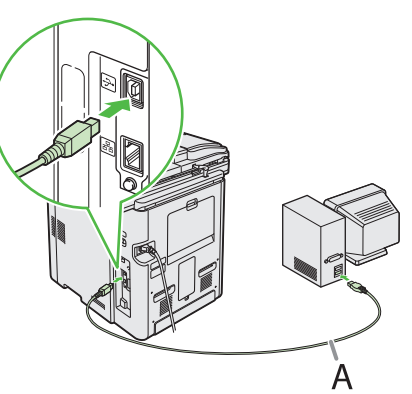

用 USB 电缆(A)连接本机和计 算机。

### ◎注释

如果出现找到新硬件向导,请单 击 [取消] 继续安装。

# **12**

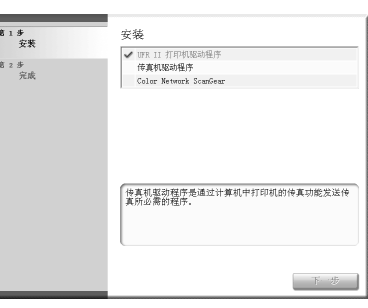

## ◎注释

如果未安装选购的 Super G3 传真卡,请进到步骤 24。

## **13**

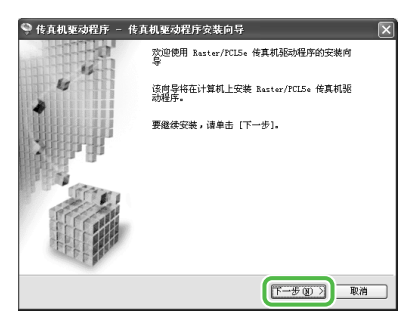

# **14**

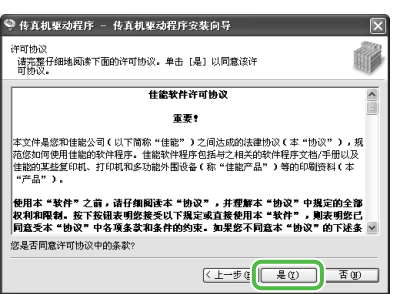

# **15**

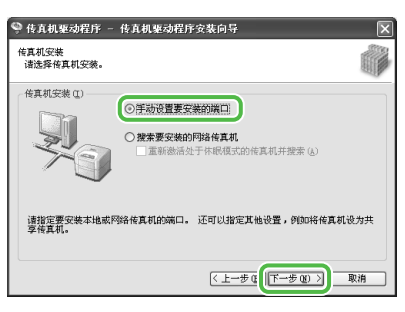

# **16**

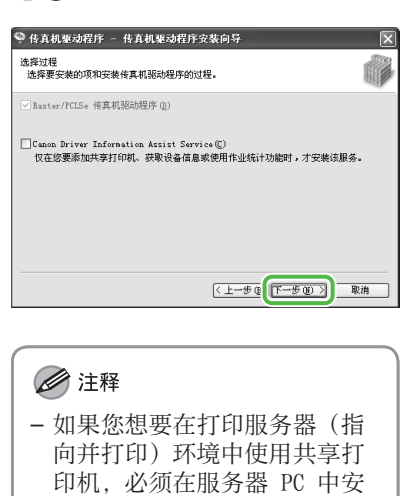

- 装 Canon Driver Information Assist Service,以自动设置 打印机配置或使用作业统计功 能。
- 如果在计算机上已经安装了 Canon Driver Information Assist Service,则不显示此 画面。
- 如果您要使用配备有 Windows 防火墙的操作系统时,将出现 下列讯息框。如果您想要使用 Canon Driver Information Assist Service, 请单击 [是]。如果您选择 [否], 则无 法使用 Canon Driver Information Assist Service。

**IF 驱动程序安装**<br> **IF 驱动程序安装** 是(1) 百(1)

# **17**

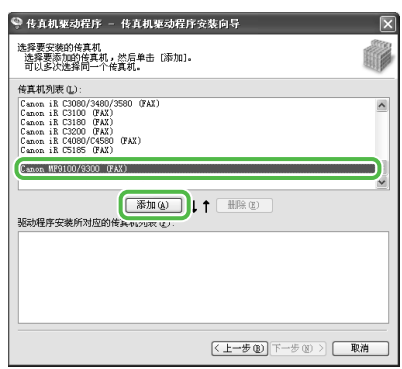

# **18**

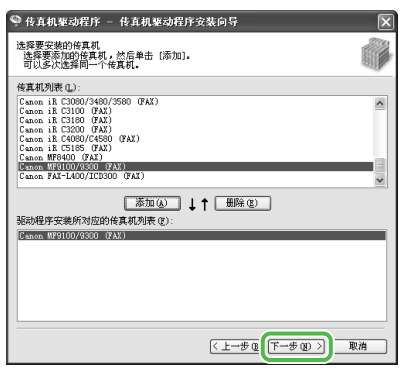

# **19**

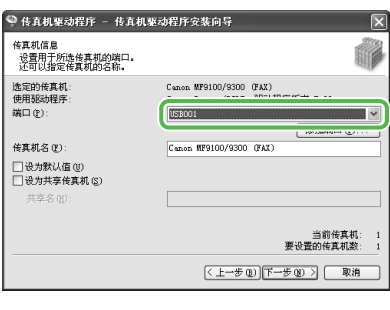

从 [端口] 下拉式列表中选择您 想要使用的 USB 端口。如果您想 要添加端口,请单击 [添加端 口],然后选择您想要添加的 USB 端口。

# **20**

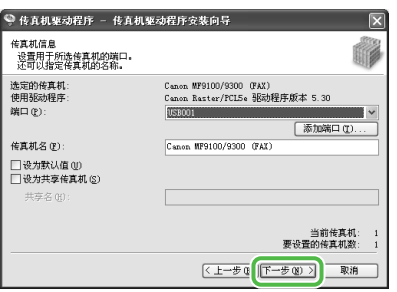

# **21**

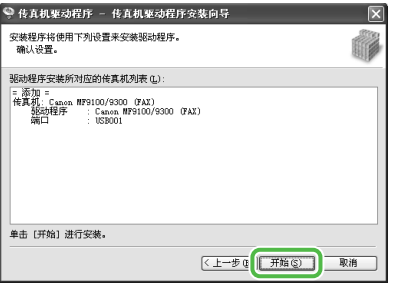

# **22**

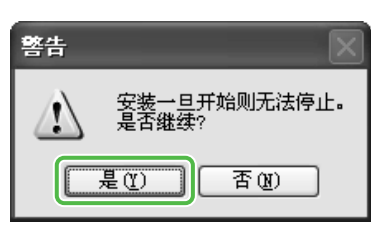

# **23**

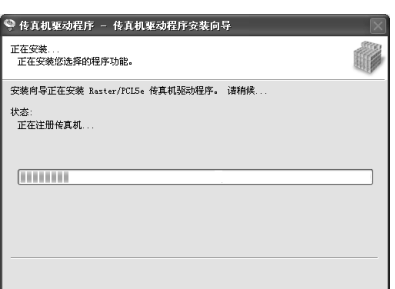

# **24**

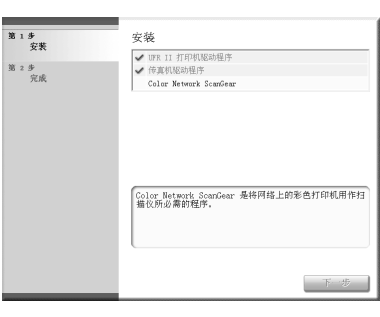

出现 Color Network ScanGear 安装画面。按照画面上的提示进 行操作。

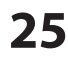

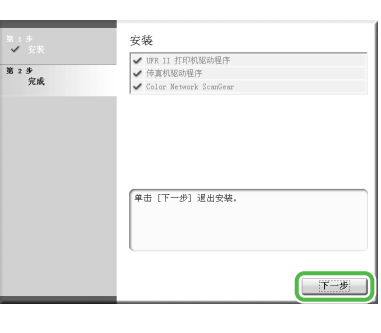

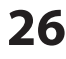

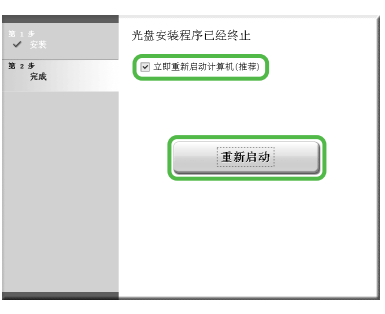

# **27**  $\bigcirc$ 取出 UFR II/FAX 用户软件光 盘。 ◎注释 如果您想要安装 PCL 驱动程序 (装有选购 PCL 打印机组件的 imageCLASS MF9340C),请进到 下一步(步骤 28)。 **28**  $\odot$ 插入 PCL 用户软件光盘。 **29**

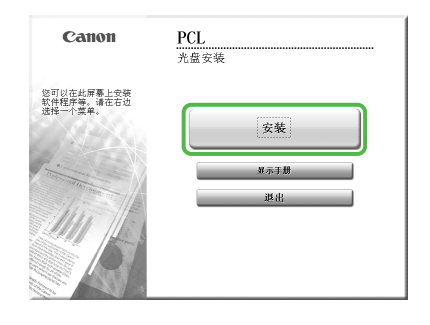

如果未显示光盘安装画面,请单 击 Windows 任务栏上的 [开始] → [我的电脑]。 Windows Vista/Server 2008: 单 击 Windows 任务栏上的 [开始] → [计算机]。 Window 2000:双击 Windows 桌 面上的 [我的电脑]。 打开光驱图标,然后双击 [MInst]([MInst.exe])。

## **30**

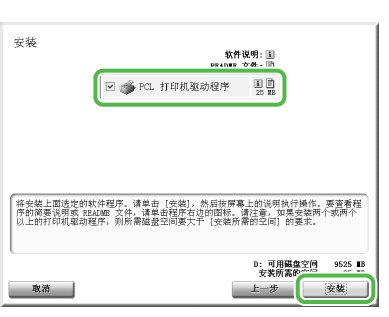

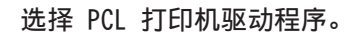

### **31**

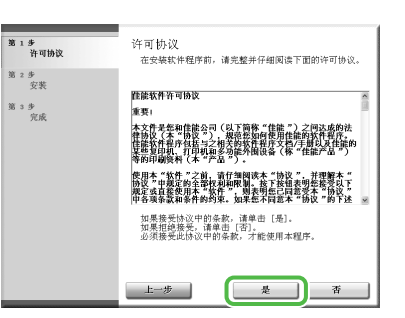

# **32**

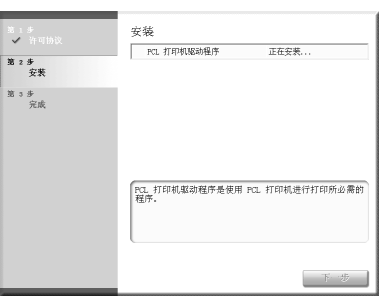

# **33**

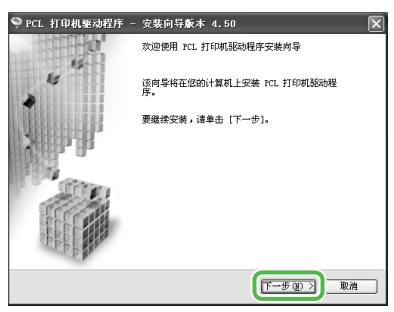

# **34**

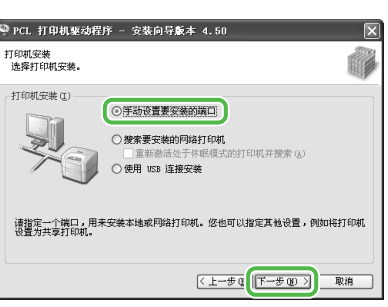

# **35**

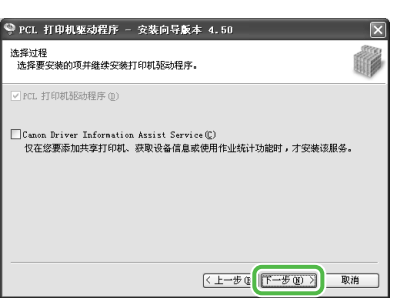

### ◎注释

- 如果您想要在打印服务器(指 向并打印)环境中使用共享打 印机,必须在服务器 PC 中安 装 Canon Driver Information Assist Service,以自动设置 打印机配置或使用作业统计功 能。
- 如果在计算机上已经安装了 Canon Driver Information Assist Service, 则不显示此 画面。
- 如果您要使用配备有 Windows –防火墙的操作系统时,将出现 下列讯息框。如果您想要使用 Canon Driver Information Assist Service,请单击 [是]。如果您选择 [否], 则无 法使用 Canon Driver Information Assist Service。

## 。<br>Ⅲ 驱动程序安装

是(1) 香(8)

### 3 设置计算机和软件

## **36**

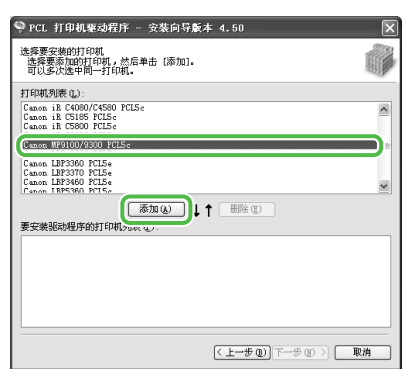

选择 [Canon MF9100/9300 PCL5e] 或 [Canon MF9100/9300 PCL6]。

## **37**

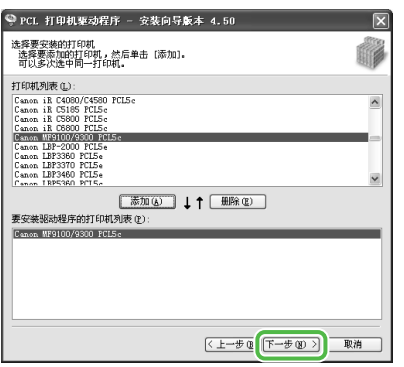

# **38**

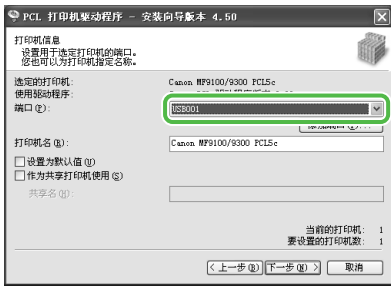

从 [端口] 下拉式列表中选择您 想要使用的 USB 端口。如果您想 要添加端口,请单击 [添加端 口],然后选择您想要添加的打印 机端口。

# **39**

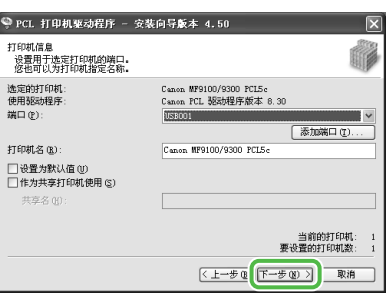

## **40**

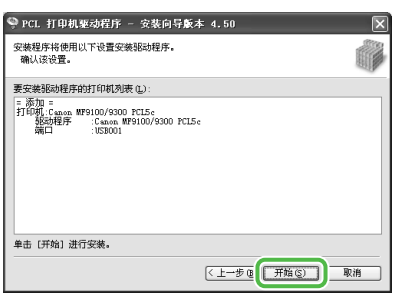

## **41**

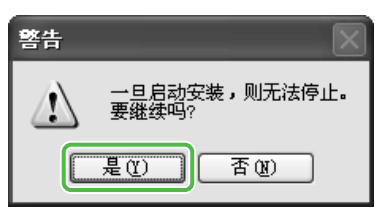

# **42**

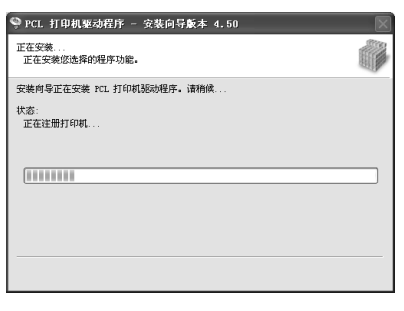

## **43**

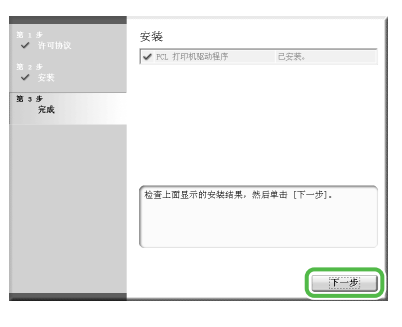

# **44**

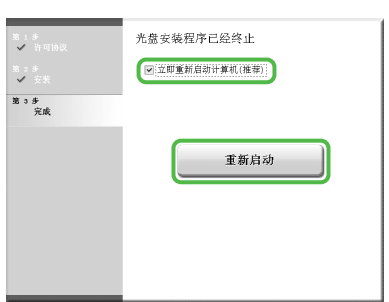

**45**

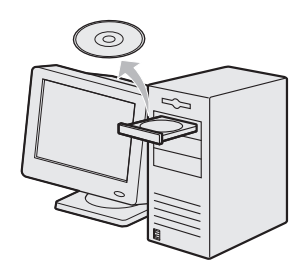

取出 PCL 用户软件光盘。安装完 成。

### <span id="page-35-0"></span>3 设置计算机和软件

## 查看安装

确认驱动程序已安装成功,且已经将本机设置为默认打印机。

### ◎注释

如果从应用程序的 [打印机] 画面选择了本机的名称,则本机设置为默认打印机。

## **1**  打开 [打印机和传真] 文件夹(Windows 2000:[打印机] 对话框)。

Windows XP/Server 2003:单击 Windows 任务栏上的 [开始] → 选择 [打印机和传真]。 Windows Server 2008:单击 Windows 任务栏上的 [开始] → 选择 [控制面板] → 双击 [打印机]。 Windows Vista:单击 Windows 任务栏上的 [开始] → 选择 [控制面板] → [硬件和声音] → 双击 [打印机]。 Windows 2000:单击 Windows 任务栏上的 [开始] → [设置] → [控制面板] → 双击 [打印机]。

确认显示对应的打印机驱动程序图标。

## **2**  将本机设置为默认打印机。

确认本机的打印机图标。从 [文件] 菜单中选择 [设为默认打印机]。

### **3**  确认在程序列表中出现 [Color Network ScanGear]。

Windows XP/Server 2003:单击 Windows 任务栏上的 [开始] → 选择 [所有程序]。 Windows Vista/Server 2008:单击 Windows 任务栏上的 [开始] → 选择 [所有程序]。 Windows 2000:单击 Windows 任务栏上的 [开始] → [程序]。

确认 [所有程序] (或 [程序]) 中出现 [Color Network ScanGear]。

<span id="page-36-0"></span>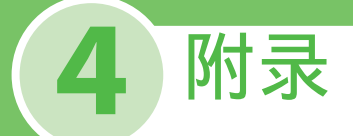

# 用户手册光盘<u>(电子手册</u>

用户手册光盘(电子手册)是一款软件,可让您通过计算机屏幕选择和查看光盘中的 HTML 手册。电子 手册本机简介的所有功能和故障排除。按照下列说明使用用户手册光盘(电子手册)。

### 系统要求

可在下列系统环境中使用用户手册光盘(电子手册)。

- 目标操作系统 Windows:2000 SP4, XP, Vista(如果您使用 Windows 2000 SP4 则需要安装 Internet Explorer 6.0。)  $Mac: OSX.4.x$
- 目标浏览器 Windows:Internet Explorer 6.0, 7.0 Mac: Safari 2.0.x
- Flash Player Flash Player 8.0 或更高版本

### ◎注释

- 运行各操作系统所需的内存和 CPU 也有所要求。 –
- 需要 1024 × 768 像素或更高的显示分辨率。 –
- 如果未安装 Flash Player 或在计算机上安装了 Flash Player 8.0 以下版本, 则用户手册光盘(电子手册)可能无法正 确运行。

## 使用用户手册光盘(电子手册)

在 Windows 操作系统中使用电子手册时,请按照下列步骤进行操作。

- 1.在计算机中插入用户手册光盘。
- 2.选择语言。
- 3.单击 [安装] 或 [显示手册]。
- 4.当单击 [安装] 时,会在计算机上安装电子手册,并在桌面上创建快捷方式。
- 5.当单击 [显示手册] 时,会显示电子手册。
- 6. 若要显示计算机上安装的电子手册, 请双击桌面上的快捷方式图标。

在 Macintosh 操作系统中使用电子手册时,请按照下列步骤进行操作。

- 1. 在计算机中插入用户手册光盘。
- 2. 将 [MF9300 Manual sc] 文件夹拖放至要保存的位置。
- 3. 打开 [MF9300\_Manual\_sc] 文件夹。
- 4. 双击 index.html,显示电子手册。

### ◎注释

- 如果在装入光盘后未自动显示菜单,请单击 Windows 任务栏上的 [开始] → [我的电脑]。 (Windows Vista/Server 2008:单击 Windows 任务栏上的 [开始] → [计算机]。Windows 2000:双击 Windows 桌面上 的 [我的电脑]。)打开用户手册光盘图标,然后双击 start.exe。
- 视使用的操作系统而定,可能会显示安全保护信息。在这种情况下,请允许显示内容。 –
- [用户手册光盘] → [PDF] 文件夹中有关于 PCL 字体的信息。 –

启动电子手册时,将显示下列画面。

### ▲ 注意

如果您使用用于 Windows XP 的 Internet Explorer 等浏览器,则在背景中将弹出 ActiveX 阻止框。如果未正确显示电子 手册,请寻找页面上方的信息条,然后单击信息条。

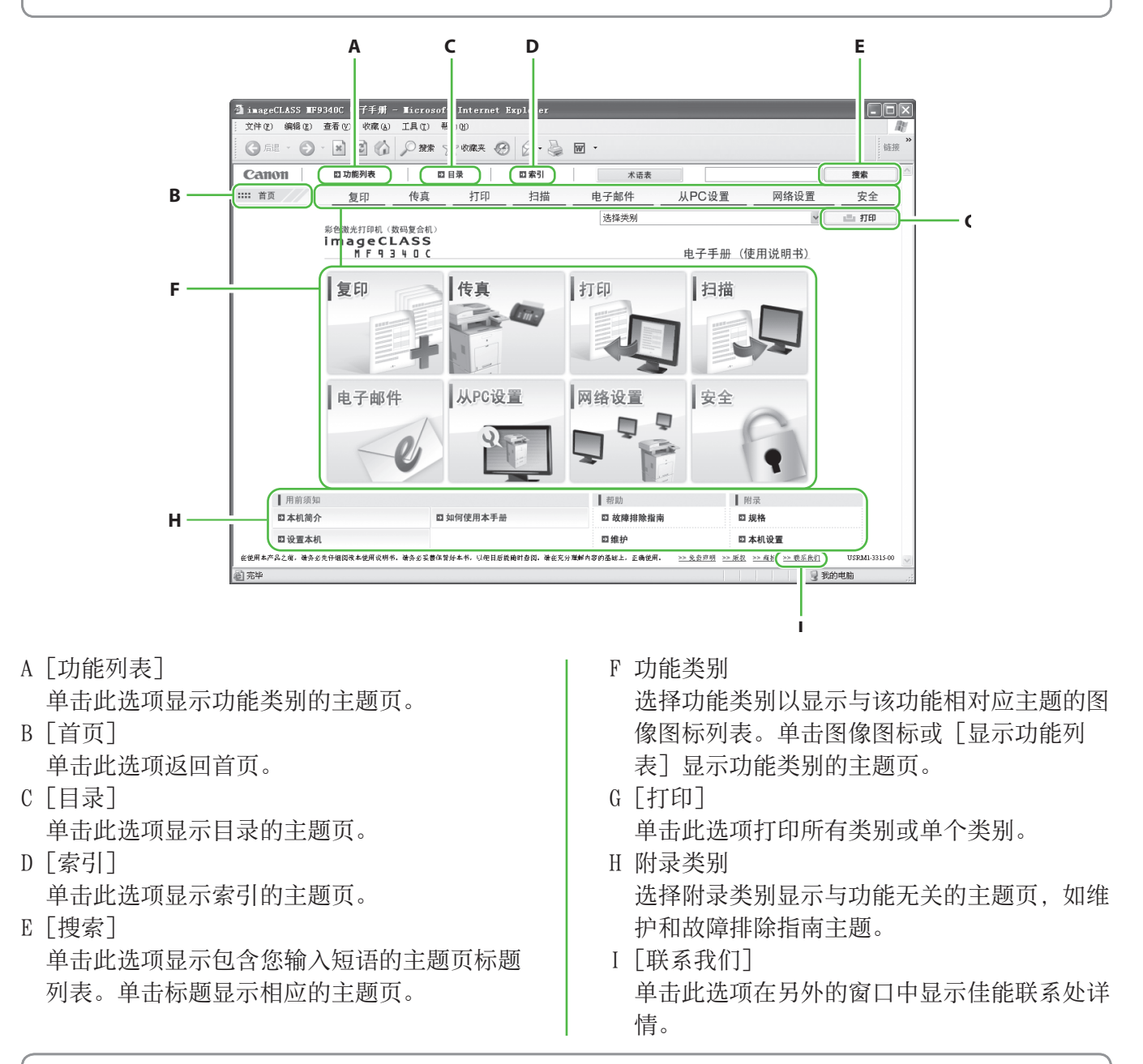

### ◎注释

执行搜索时,请务必输入匹配关键词的短语。视您输入的短语而定,可能无法显示正确的搜索结果。 –

- 可按页或按类别打印主题页。 –
- 视网络浏览器设置而定,可能无法打印主题页的背景色和图像。 –

### 商标

Canon、Canon 徽标、imageCLASS、iW、和NetSpot 是Canon Inc. 的商标。Microsoft、Windows、Windows Server 和 Windows Vista 是 Microsoft Corporation 在美国和/或其 它国家的商标或注册商标。

所有其它产品和品牌名称均为其各自所有者的注册商标、商 标或服务标志。

#### 版权

佳能公司 2008 版权所有。未经佳能公司事先书面许可,严 **生品会的"最大"的,"社会品会"**<br>1999年出行了。 学、人工等形式或手段)对本出版物的任何部分任何形式进 行复制、传送、转录、保存在某一检索系统内或翻译成其它 语言或计算机语言。

#### 免责声明

本文档内的信息有可能会改动,恕不另行通知。 对于本资料,佳能公司不作任何类型的明示或暗示的担保, 其中包括但不限于适销性的担保、对某种特定用途的适合性 的担保或不侵犯任何专利权的担保。对于因使用本资料而引 起的任何直接的、意外的或相应产生的各种性质的损害、损 失或费用,佳能公司概不负责。

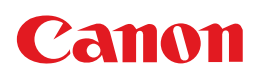

### 原产地:中国

进口商:佳能(中国)有限公司 地址:北京市东城区金宝街 89 号金宝大厦 15 层

### 佳能(中国)有限公司 北京分公司

地址: 北京市东城区金宝街 89 号金宝大厦 15 层<br>电话: (010)85139999 邮政编码: 100005 电话: (010)85139999

### 佳能(中国)有限公司 上海分公司

地址:上海市淮海中路 381 号中环广场 18 层 电话:(021)63916500 邮政编码:200020

#### 佳能(中国)有限公司 广州分公司

地址:广州市天河区体育东路 160 号 12 层 电话: (020)38771918 邮政编码: 510620

热线中心电话:全国(香港,澳门和台湾除外):95177178(支持手机拨打) 欢迎访问佳能(中国)主页 http://www.canon.com.cn

完成日期:2008.8

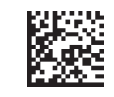

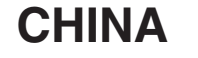